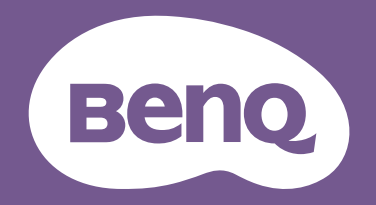

# LCD monitor Používateľská príručka

Monitor DesignVue pre návrhárstvo | Rad PD

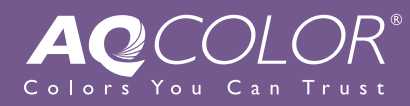

# <span id="page-1-0"></span>Autorské práva

Autorské práva © 2021 spoločnosti BenQ. Všetky práva vyhradené. Žiadna čast' tejto publikácie sa nemôže reprodukovat', prenášat', kopírovat', ukladat' do vyhľadávacieho systému alebo prekladat' do akéhokoľvek jazyka alebo počítačového jazyka akýmkoľvek spôsobom, elektronicky, mechanicky, magneticky, opticky, chemicky, manuálne alebo iným spôsobom bez predchádzajúceho písomného povolenia spoločnosti BenQ.

# Zrieknutie sa práva

Spoločnost' BenQ neprijíma žiadne st'ažnosti ani neposkytuje žiadne vyjadrené alebo skryté záruky vo vzt'ahu s tu uvedeným obsahom a výslovne odmieta akékoľvek záruky, možnosti predaja a kúpy alebo vhodnost' pre daný účel. Okrem toho si spoločnost' BenQ vyhradzuje právo revidovat' túto publikáciu a z času na čas vykonat' zmeny v tu uvedenom obsahu bez záväzku upovedomit' akúkoľvek osobu o týchto revíziách alebo zmenách.

Technológia BenQ bez blikania udržiava stabilné podsvietenie pomocou stmievača DC, ktorý eliminuje hlavnú príčinu blikania monitora a uľahčuje tak očiam. Účinnost' obrazu bez blikania môže byt' ovplyvnená externými faktormi, ako je napríklad nekvalitný kábel, nestabilné napájanie, rušenie signálu alebo zlé uzemnenie a môže to byt' spôsobené ja inými externými faktormi, než sú hore spomenuté. (Týka sa len modelov s funkciou odstránenia blikania.)

# BenQ ecoFACTS

BenQ has been dedicated to the design and development of greener product as part of its aspiration to realize the ideal of the "Bringing Enjoyment 'N Quality to Life" corporate vision with the ultimate goal to achieve a low-carbon society. Besides meeting international regulatory requirement and standards pertaining to environmental management, BenQ has spared no efforts in pushing our initiatives further to incorporate life cycle design in the aspects of material selection, manufacturing, packaging, transportation, using and disposal of the products. BenQ ecoFACTS label lists key eco-friendly design highlights of each product, hoping to ensure that consumers make informed green choices at purchase. Check out BenQ's CSR Website at<http://csr.BenQ.com/> for more details on BenQ's environmental commitments and achievements.

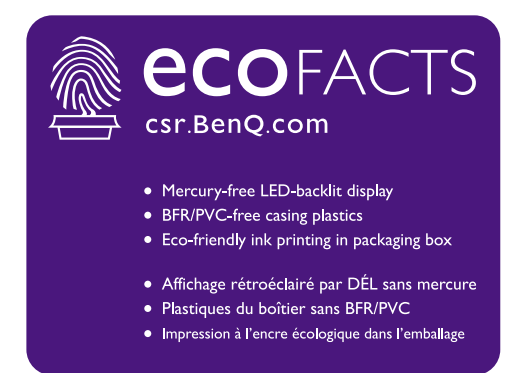

# <span id="page-3-1"></span><span id="page-3-0"></span>Podpora produktu

Tento dokument má poskytovat' najaktuálnejšie a presné informácie zákazníkom. Všetok obsah teda môže byt' občas bez predchádzajúceho oznámenia zmenený. Najnovšiu verziu tohto dokumentu a ďalšie informácie o výrobku nájdete na webovej stránke. Dostupné súbory sa líšia v závislosti od modelu.

- 1. Uistite sa, že je počítač pripojený na Internet.
- 2. Navštívte lokálnu webovú stránky z lokality Support. BenQ.com. Vzhľad a obsah webovej stránky sa líšia v závislosti od oblasti/krajiny.
	- Návod na používanie a súvisiaci dokument
	- Ovládače a aplikácie
	- (len EÚ) Zničené informácie: K dispozícii na stránke s prevzatím používateľskej príručky. Tento dokument sa poskytuje na základe Smernice (EÚ) 2019/2021 k oprave alebo recyklácii výrobku. So žiadosťou o servis v rámci záručnej doby sa vždy obracajte na miestnu zákaznícku službu. Ak potrebujete opraviť výrobok po záručnej dobe, odporúčame vám ísť za kvalifikovaným servisným personálom a zaobstarať si náhradné diely od spoločnosti BenQ, aby bola zaistená kompatibilita. Nerozoberajte výrobok, ak si nie ste vedomí následkov. Ak nemôžete nájsť zničené informácie na svojom výrobku, obráťte sa so žiadosťou o pomoc na miestnu zákaznícku službu.

# Bezpečnost' napájania

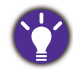

Na dosiahnutie najlepšieho výkonu a dlhej životnosti vášho monitora postupujte podľa týchto bezpečnostných pokynov.

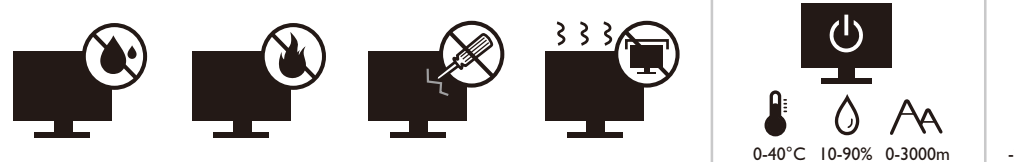

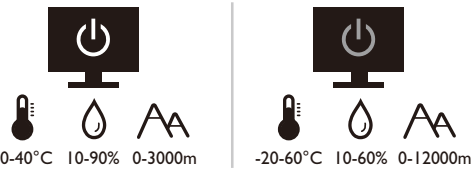

- Siet'ová zásuvka izoluje toto zariadenie od siet'ového napájania.
- Siet'ový napájací kábel slúži ako zariadenie na odpojenie napájania pre pripojiteľné zariadenie. Elektrická zásuvka musí byt' namontovaná v blízkosti zariadenia a musí byt' ľahko dostupná.
- Tento produkt sa musí napájat' so siet'ovým napätím uvedeným na výrobnom štítku. Ak si nie ste istí typom dostupného napájania, kontaktujte dodávateľa alebo miestnu elektrárenskú spoločnost'.
- Zástrčkové zariadenie Typ A trieda I musí byt' pripojené k ochrannému uzemneniu.
- Musí byt' použitý schválený napájací kábel s nasledujúcim alebo lepšími parametrami: H03VV-F alebo H05VV-F, 2G alebo 3G; 0,75 mm<sup>2</sup>.
- Používajte výhradne napájací kábel dodaný spoločnost'ou BenQ. Nikdy nepoužívajte napájací kábel, ktorý sa zdá byt' poškodený alebo odretý.
- (Ak je priložené diaľkové ovládanie) RIZIKO VÝBUCHU BATÉRIE PRI VÝMENE ZA NESPRÁVNY TYP. POUŽITÉ BATÉRIE LIKVIDUJTE PODĽA POKYNOV.

Pre modely s adaptérom:

- Používajte výhradne napájací adaptér dodávaný s LCD monitorom. Pri používaní iného typu napájacieho adaptéra môže dôjst' k poruche alebo nebezpečenstvu.
- Pri používaní adaptéra so zariadením alebo nabíjaní batérie je potrebné ponechat' patričný vetrací priestor okolo adaptéra. Nezakrývajte napájací adaptér papierom ani inými predmetmi, ktoré by mohli obmedzovat' chladenie. Nepoužívajte napájací adaptér vo vnútri puzdra.
- Pripojte napájací adaptér k správnemu zdroju napájania.
- Nepokúšajte sa napájací adaptér opravit'. Vo vnútri nie sú žiadne časti, ktoré by ste mohli opravit'. Vymeňte zariadenie, ak bolo poškodené alebo vystavené nadmernej vlhkosti.

# Starostlivost' a čistenie

- Neumiestňujte monitor na podlahu alebo povrch stola rovno prednou stranou. V opačnom prípade môže dôjst' k poškriabaniu obrazovky.
- Pred použitím musí byt' zariadenie bezpečne zabudované do štruktúry stavby.
- (Pre modely podporujúce upevnenie na stenu alebo strop)
- Položte monitor a súpravu na pripevnenie na stenu na rovný povrch.
- Zaistite, aby boli materiál steny a štandardný nástenný držiak (kupuje sa samostatne) dostatočne stabilné, aby udržali monitor.
- Pred odpájaním káblov od monitora LCD vypnite monitor a napájanie.
- Pred čistením vždy odpojte výrobok zo zásuvky elektrickej siete. Povrch LCD monitora čistite nezaprášenou jemnou handričkou. Nepoužívajte kvapaliny, aerosól alebo čistiace prostriedky na sklo.
- Priečinky a otvory v zadnej a hornej časti obalu sú určené pre ventiláciu. Nemôžu sa blokovat' ani zakrývat'. Monitor sa nemôže nikdy umiestňovat' v blízkosti alebo nad radiátorom, alebo zdrojmi tepla, alebo do vstavanej inštalácie, pokiaľ sa nezabezpečí správna ventilácia.
- Neumiestňujte na monitor t'ažké predmety predchádzajte možnému úrazu alebo poškodeniu monitora.
- Škatuľu a obal uskladnite pre budúce použitie, keď možno budete potrebovat' monitor prepravit'.
- Informácie o menovitom príkone, dátume výroby a identifikačné značka nájdete na štítku na výrobku.

# Vykonávanie servisu

- Nepokúšajte sa svojpomocne vykonávat' servis na tomto produkte, pretože otvorenie alebo odstraňovanie krytov vás môže vystavit' nebezpečnému napätiu a iným rizikám. Ak sa vyskytne akékoľvek z vyššie uvedených nesprávnych použití alebo iné nehody, ako napríklad pád alebo nesprávne zaobchádzanie ohľadom vykonávania servisu, kontaktujte kvalifikovaný servisný personál.
- Obráťte sa na predajcu alebo navštívte miestnu webovú stránku z lokality [Support.BenQ.com,](Support.BenQ.com) kde nájdete ďalšiu podporu.

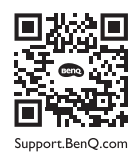

# Pozor

- Monitor by mal byt' asi 50 až 70 cm (20 až 28 palcov) od vašich očí.
- Pri dlhodobom pozeraní na obrazovku môže dôjst' k zrakovej únave a vaše videnie sa môže zhoršit'. Po každej hodine používania výrobku je potrebné dat' si 5 až 10 minút prestávku.
- Znížte únavu očí zameraním sa na objekty v diaľke.
- Časté žmurkanie a očné cvičenie pomáha uchovat' oči vlhké.

# **Typografia**

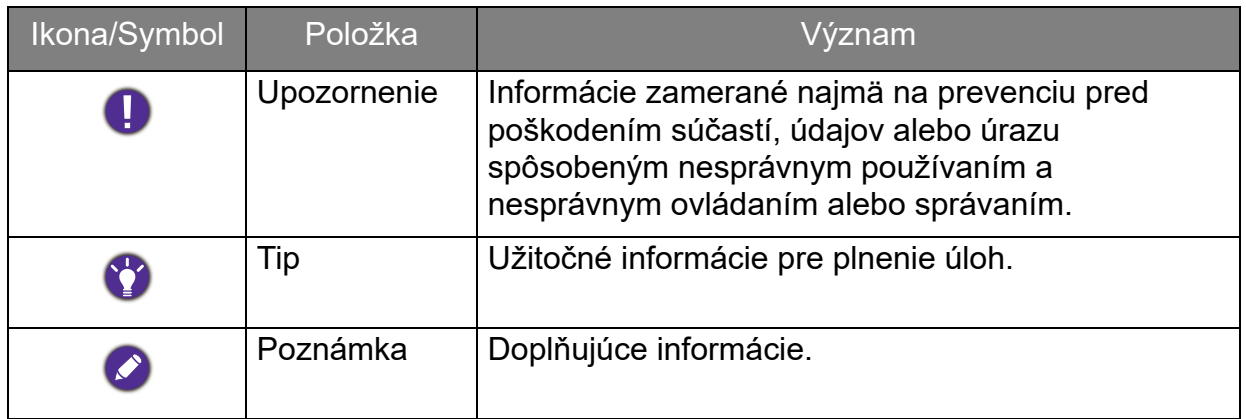

V tomto dokumente môže byť postup k ponuke zobrazený v zhustenej podobe, napríklad: **Menu (Ponuka)** > **System (Systém)** > **Information (Informácie)**.

# Obsah

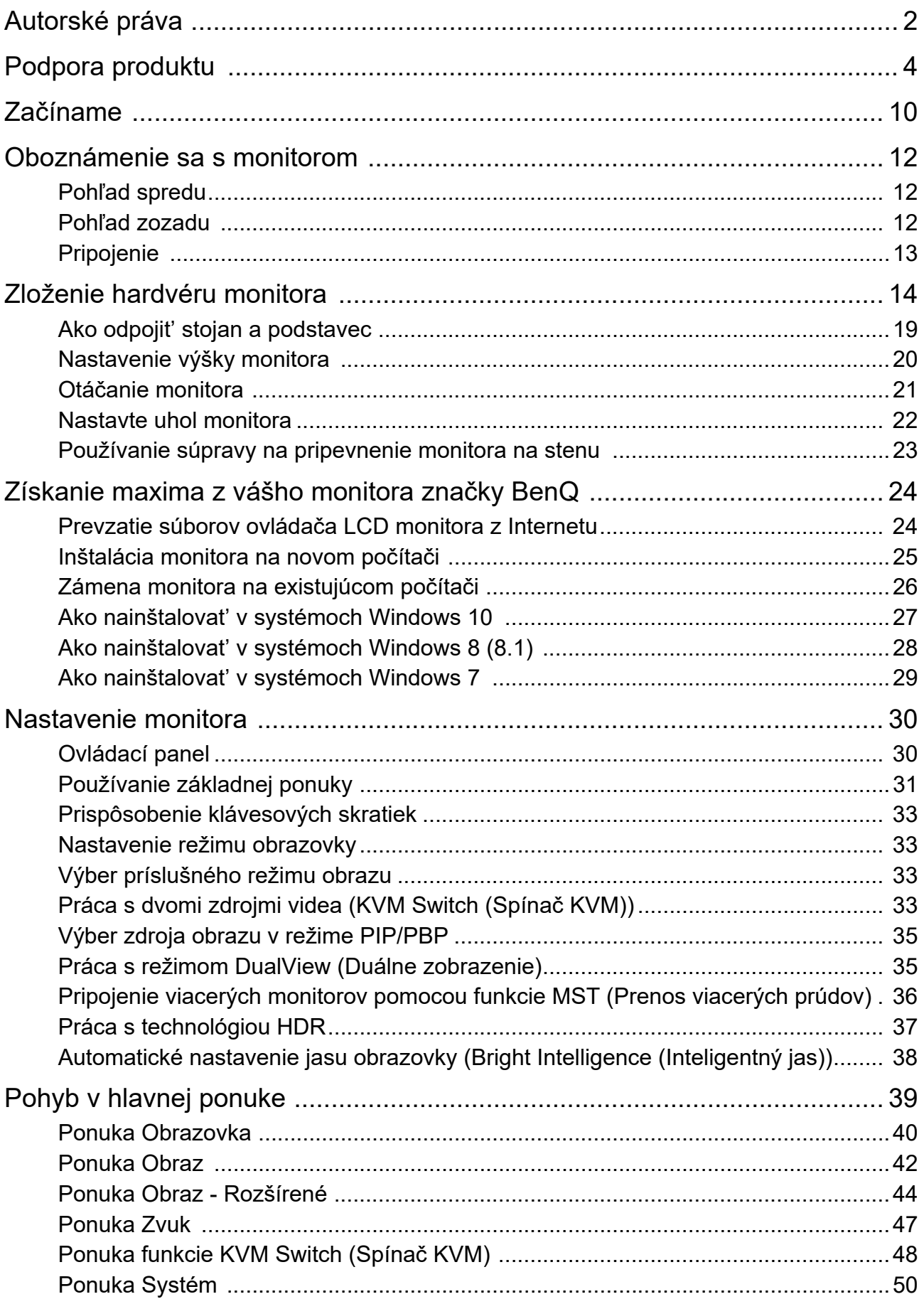

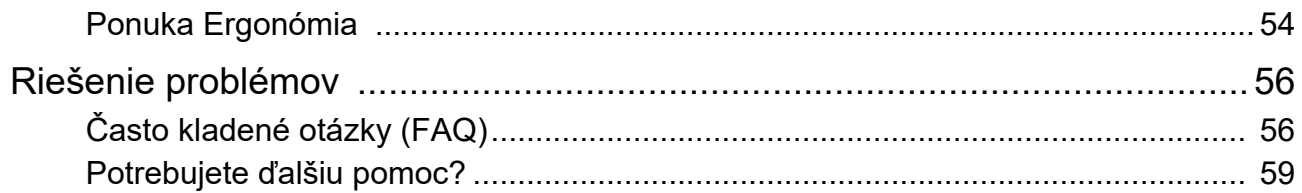

12/10/21 PD00U-EM-V2

# <span id="page-9-0"></span>Začíname

Pri odbaľovaní skontrolujte, či máte nasledujúce položky. Ak z nich ktorákoľvek chýba alebo je poškodená, ohľadom výmeny kontaktujte predajcu.

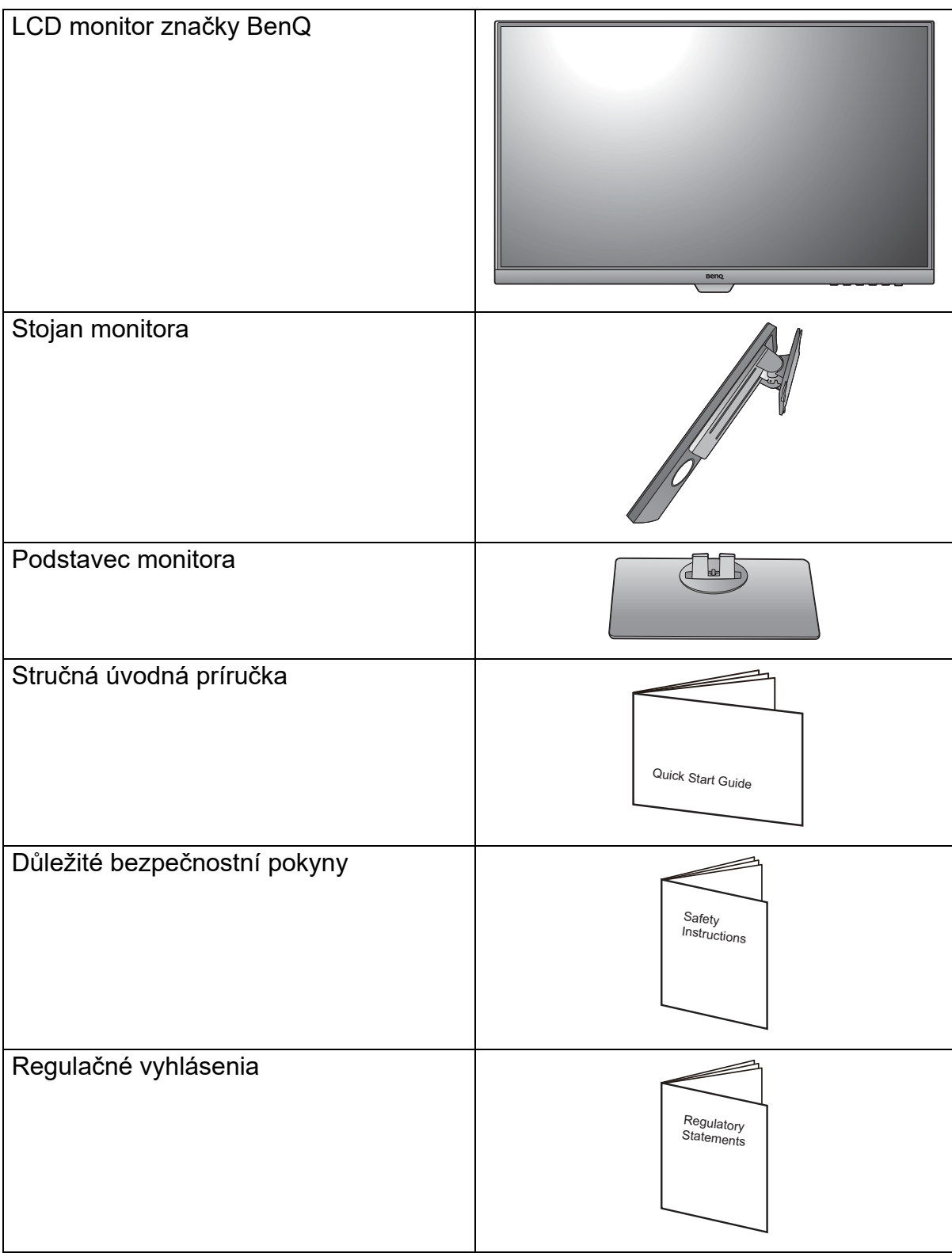

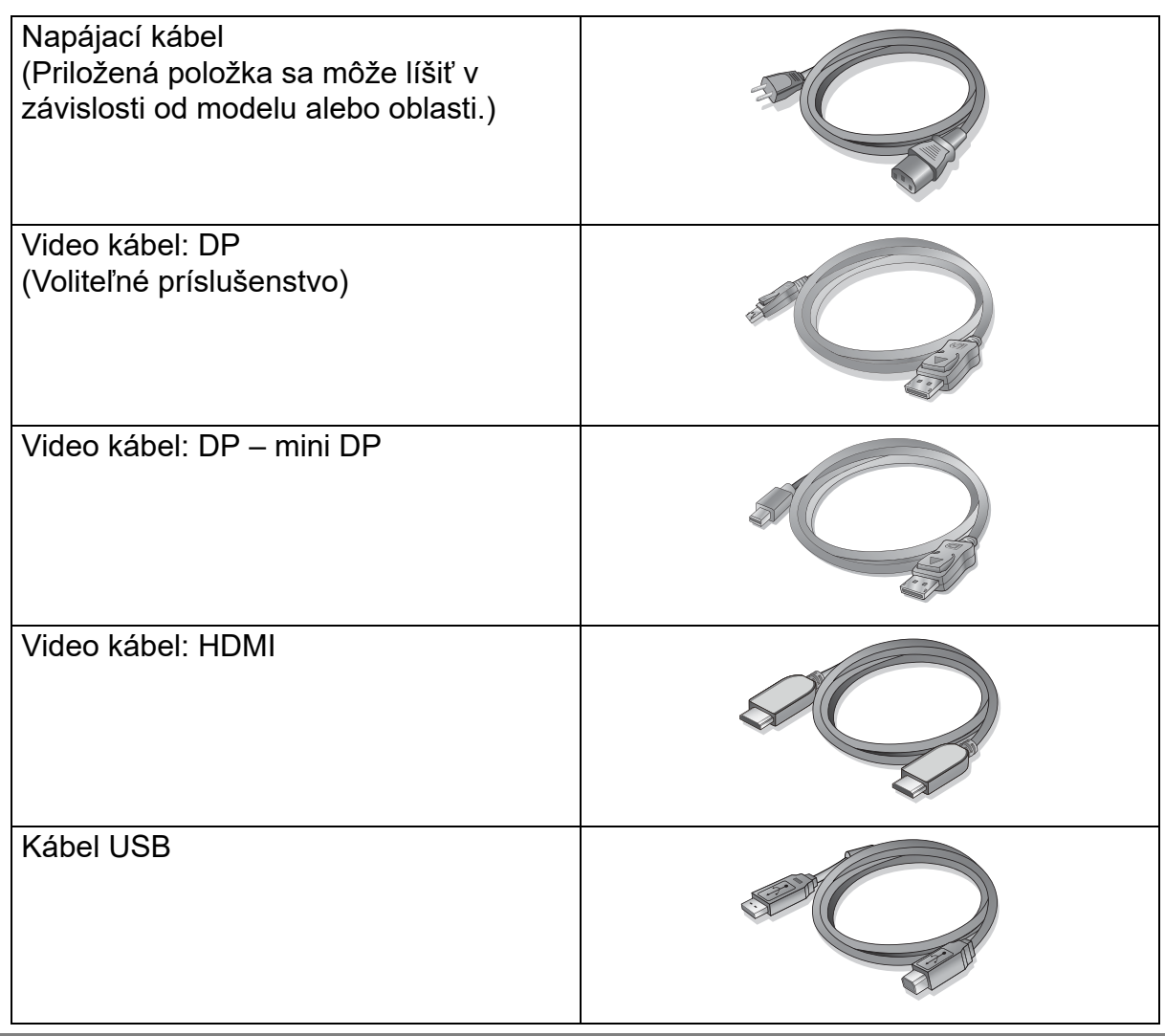

- Dostupné príslušenstvo a tu znázornené obrázky sa môžu odlišovat' od skutočného obsahu a výrobku dodávaného pre váš región. Obsah balenia sa môže bez predchádzajúceho oznámenia zmenit'. Káble, ktoré sa nedodávajú spolu s výrobkom, si môžete zakúpit' samostatne.
	- Škatuľu a obal uskladnite pre budúce použitie, keď možno budete potrebovat' monitor prepravit'. Vytvarovaný polystyrénový obal je vhodný na ochranu monitora počas prepravy.

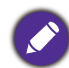

Výrobok a príslušenstvo uchovávajte vždy mimo dosah detí.

# <span id="page-11-0"></span>Oboznámenie sa s monitorom

# <span id="page-11-1"></span>Pohľad spredu

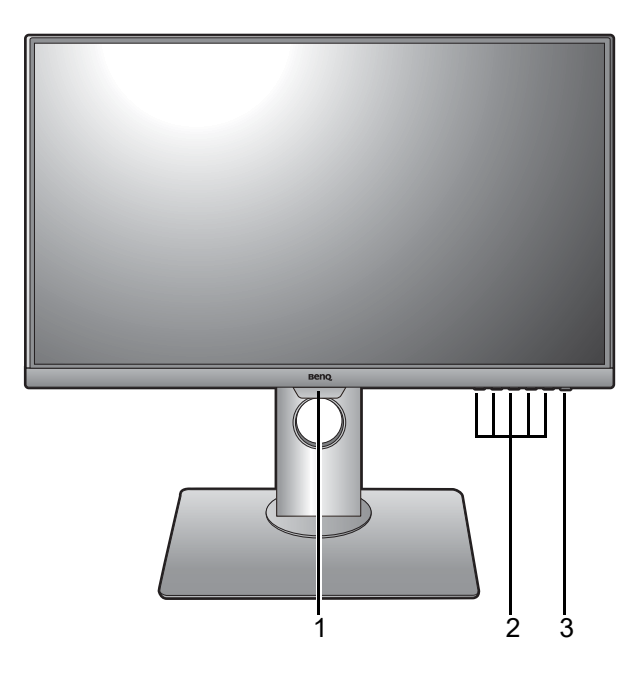

<span id="page-11-3"></span><span id="page-11-2"></span>Pohľad zozadu

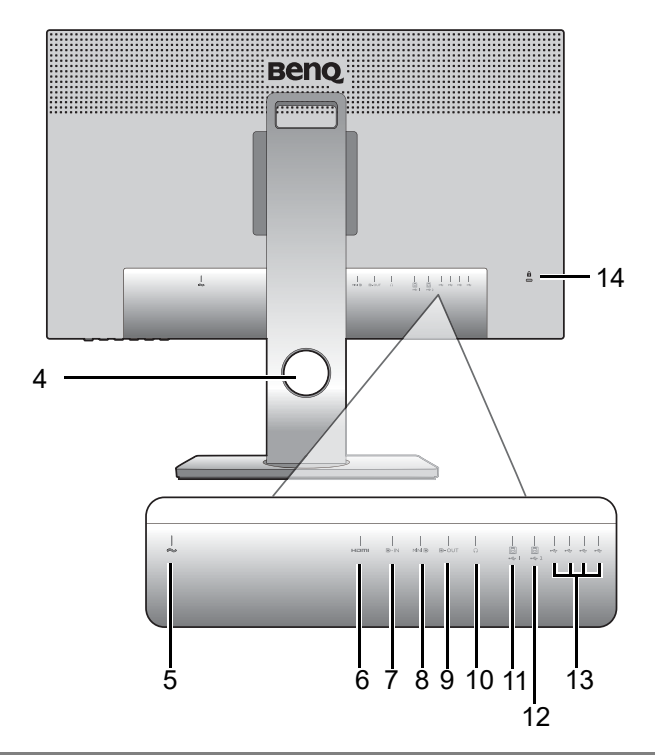

- 1. Snímač svetla
- 2. Ovládacie tlačidlá
- 3. Tlačidlo Zapnút'/Vypnút'

- 4. Otvor na správu káblov
- 5. Konektor vstupu striedavého napätia
- 6. Zásuvka HDMI
- 7. Zásuvka DisplayPort
- 8. Zásuvka Mini DisplayPort
- 9. Zásuvka výstupu DisplayPort (pre funkciu Prenos viacerých prúdov)
- 10. Konektor slúchadiel
- 11. Port USB 3.0 (odovzdávanie 1; pripojenie k PC)
- 12. Port USB 3.0 (odovzdávanie 2; pripojenie k PC)
- 13. Port USB 3.0 (preberanie; pripojenie k USB zariadeniam)
- 14. Zásuvka na zámok Kensington

• V závislosti parametrov výrobku sa podporované rozlíšenie a časovanie môžu líšit'. • Hore uvedený obrázok sa môže líšit' v závislosti od modelu.

• V závislosti od výrobku dodávaného do vášho regiónu sa môže obrázok odlišovat'.

# <span id="page-12-0"></span>Pripojenie

Nasledujúce obrázky pripojenia sú len ilustračné. Káble, ktoré sa nedodávajú spolu s výrobkom, si môžete zakúpit' samostatne.

Podrobné spôsoby pripojenia nájdete na stranách [15](#page-14-0) až [17](#page-16-0).

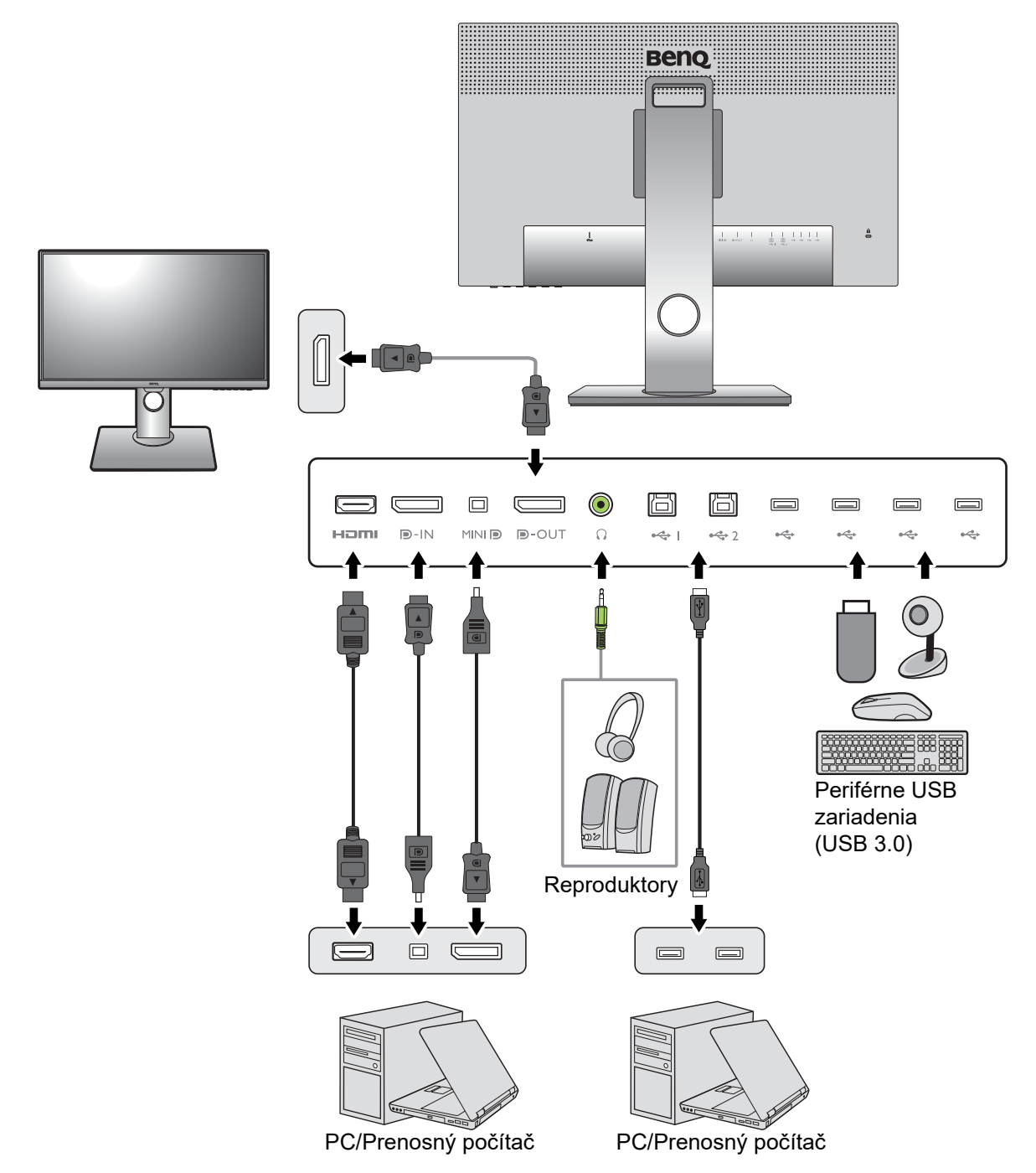

# <span id="page-13-1"></span><span id="page-13-0"></span>Zloženie hardvéru monitora

• Ak je počítač zapnutý, pred pokračovaním ho musíte vypnút'.

- Monitor nepripájajte ani nezapínajte napájanie, pokiaľ vám to nebude výslovne prikázané.
- Netlačte prstom na povrch obrazovky.
- Podporované časovanie sa môže líšit' v závislosti od vstupného signálu. Z webovej stránky si prevezmite **Resolution file (Súbor rozlíšenie)** (viď [Podpora produktu na strane 4](#page-3-1)). Ďalšie informácie nájdete v časti "**Predvoľba režimov obrazovky**" v **Resolution file (Súbor rozlíšenie)**.

#### 1. Pripojte podstavec monitora.

Dávajte pozor, aby ste monitor nepoškodili. Umiestnenie povrchu obrazovky na objekt, ako napríklad zošívací strojček alebo myš spôsobí prasknutie skla alebo poškodenie LCD substrátu, čím sa zruší nárok na záruku. Posúvanie alebo šúchanie monitora po stole poškriabe alebo poškodí okolie monitora a jeho ovládacie prvky.

Chráňte monitor a obrazovku tak, že za účelom vytvorenia podkladu uvoľníte rovnú voľnú čast' na stole a položíte na ňu mäkký predmet, ako napríklad ochranný obal.

Položte obrazovkou smerom nadol na rovný čistý mäkký povrch.

Pripojte stojan monitora k podstavcu monitora, ako je znázornené na obrázku.

Zatiahnite skrutku naspodku podstavca monitora, ako je znázornené na obrázku.

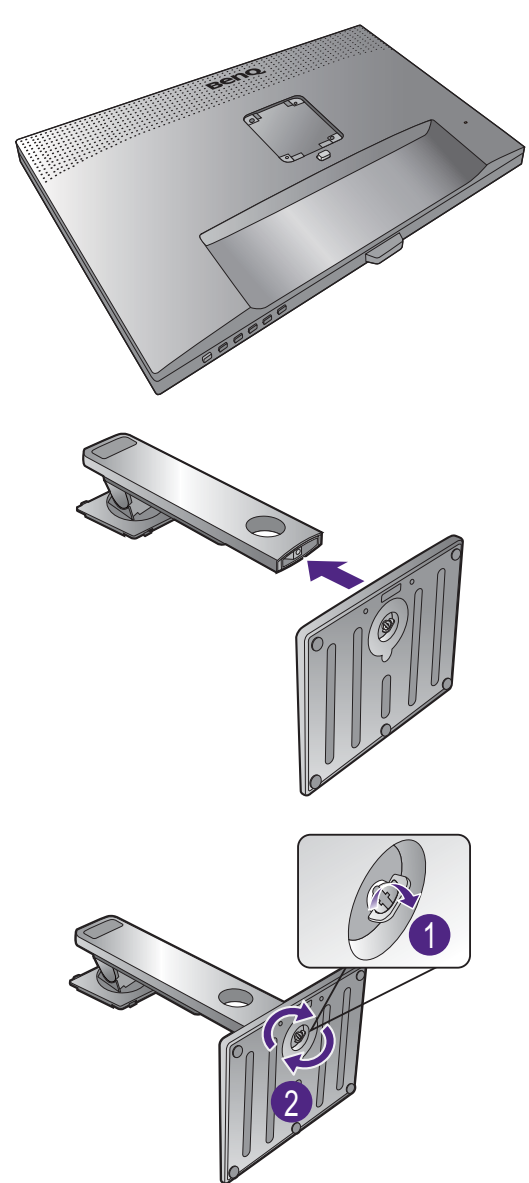

Zarovnajte rameno podstavca podľa monitora

 $\left( \bigodot \right)$ , potom ich do seba zatlačte, kým s cvaknutím

nedosadne na svoje miesto  $(2)$ .

Opatrne ho skúste vytiahnut' naspät', aby ste skontrolovali, či je rameno osadené správne.

Opatrne zdvihnite monitor, otočte ho a postavte ho s podstavcom vzpriamene na rovný povrch.

Monitor by ste mali umiestnit' a nastavit' uhol obrazovky tak, aby ste minimalizovali neželané odrazy od iných zdrojov svetla.

Monitor zobrazuje obraz od hrany po hranu a je potrebné s ním narábat' opatrne. Netlačte prstom na povrch obrazovky. Uhol obrazovky upravujte tak, že monitor chytíte za vrchnú a spodnú čast', ako je znázornené na obrázku.

#### <span id="page-14-0"></span>2. Pripojte video kábel PC

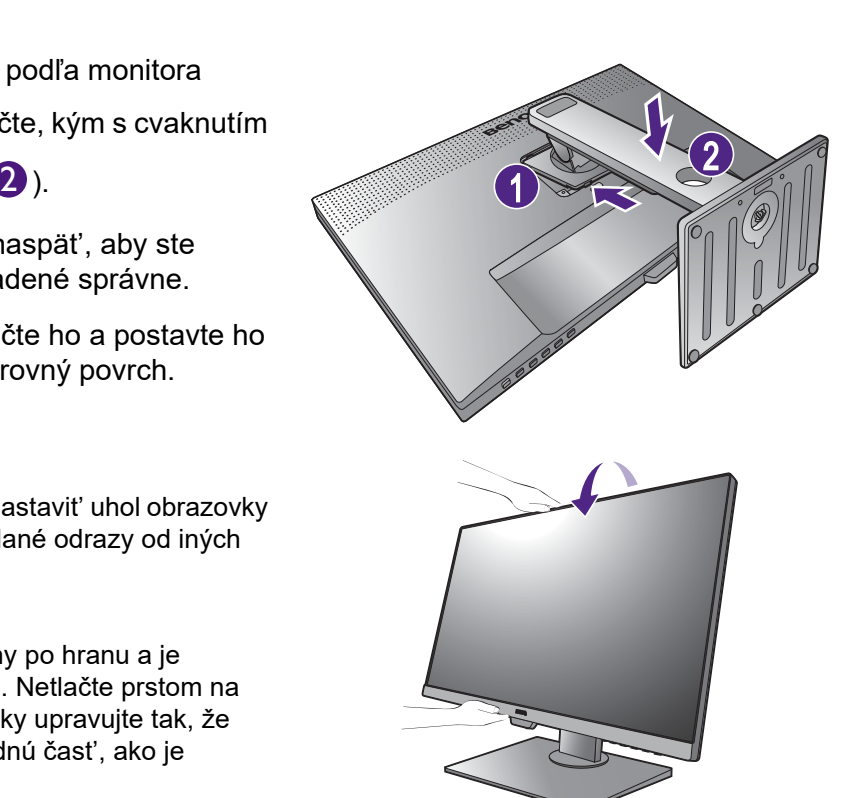

Video kábel nachádzajúci sa v balení a obrázky zásuvky závisia od výrobku dodávaného vo v vašom regióne.

1. Nadviažte pripojenie video káblom.

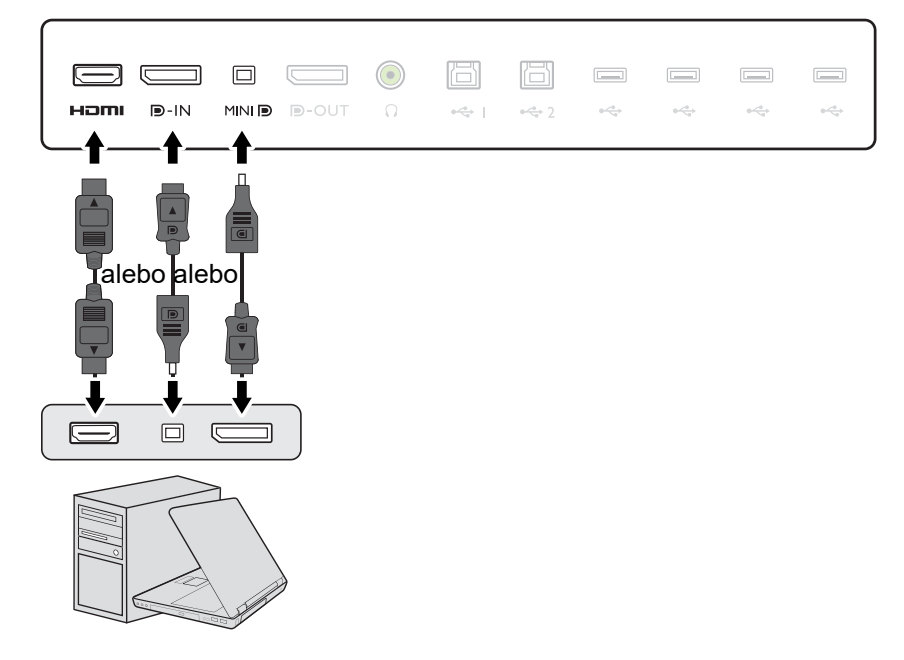

- •Pripojte konektor kábla HDMI do portu HDMI na monitore. Druhý koniec kábla HDMI pripojte k digitálnemu výstupnému zariadeniu.
- •Zapojte zástrčku kábla DP do zásuvky videa na monitore. Zapojte druhý koniec kábla do zásuvky videa na počítači.
- •Zapojte zástrčku kábla mini DP do zásuvky videa na monitore. Zapojte druhý koniec kábla do zásuvky videa na počítači.

Ak sa po zapnutí monitora a počítača nezobrazí obraz, odpojte kábel DP. Pripojte najprv monitor k inému zdroju videa než DP. Prejdite do položky **System (Systém)** a **DisplayPort** v ponuke na obrazovke a zmeňte nastavenie z možnosti **1.4** na možnost' **1.1**. Po dokončení nastavenia odpojte aktuálny video káble a znova pripojte kábel DP. Informácie o otvorení ponuky na obrazovke nájdete v časti [Používanie základnej ponuky na strane 31.](#page-30-1)

- 2. Zatiahnite všetky krídlové skrutky, aby sa zabránilo náhodnému odpojeniu zástrčiek počas používania.
- 3. Zapojte jeden koniec video kábla do príslušného portu na digitálnom výstupnom zariadení (napr. na počítači).

#### <span id="page-15-0"></span>3. Pripojte slúchadlá.

Do konektora slúchadiel nachádzajúceho sa na zadnej strane monitora môžete zapojit' slúchadlá.

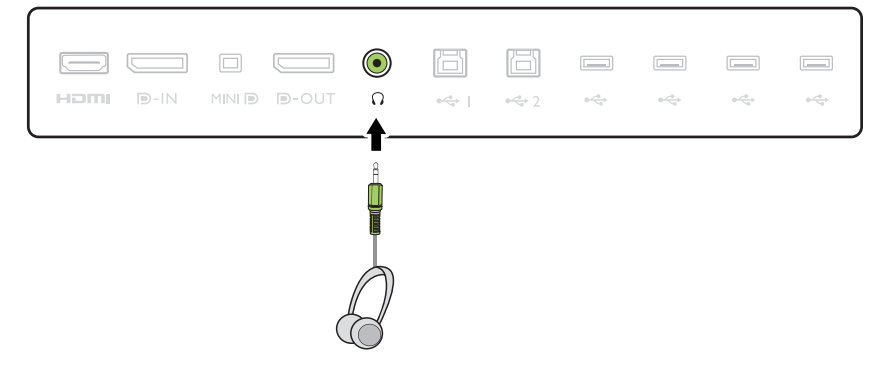

#### <span id="page-16-0"></span>4. Pripojte zariadenia USB.

- 1. Prepojte káblom USB počítač a monitor (prostredníctvom portu odovzdávania cez USB, ktorý sa nachádza na zadnej strane). Tento port odovzdávania cez USB prenáša údaje medzi PC a zariadeniami USB pripojenými k monitoru.
- 2. Pripojte ostatné zariadenia USB pomocou ostatných portov USB (preberanie) nachádzajúcim sa na monitore. Tieto porty preberania cez USB prenášajú údaje medzi pripojenými zariadeniami USB a portom odovzdávania.

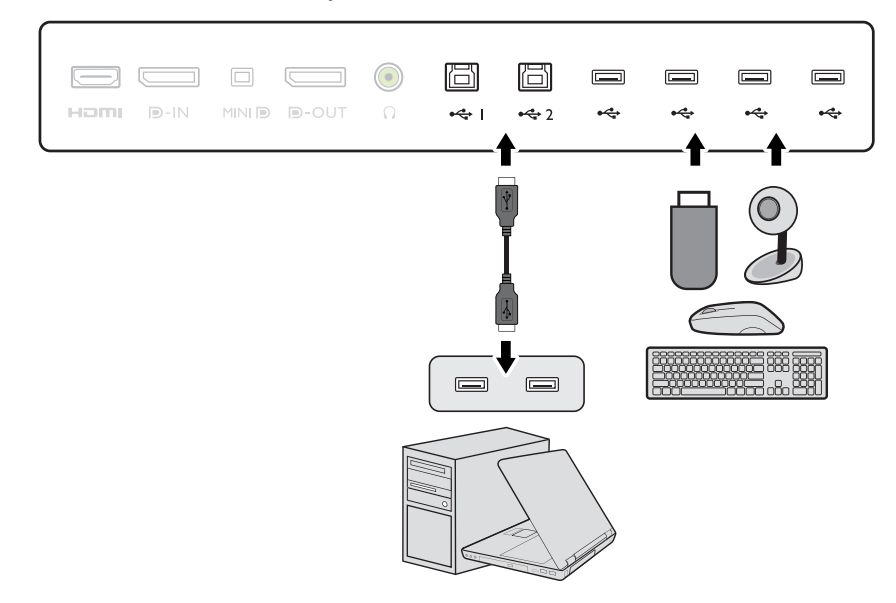

#### 5. K monitoru pripojte napájací kábel.

Pripojte jeden koniec siet'ového kábla ku konektoru, ktorý je označený **vedec** na zadnej strane monitora. Ešte nepripájajte opačný koniec k siet'ovej zásuvke.

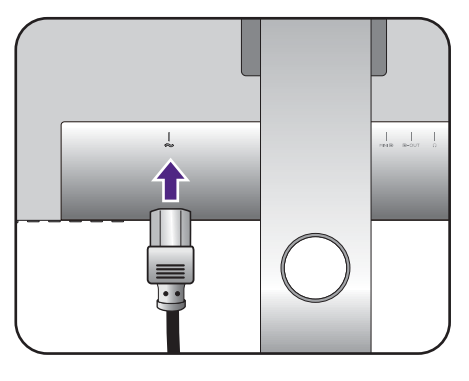

#### 6. Usporiadajte káble.

Prevlečte káble cez otvor držiaka káblov.

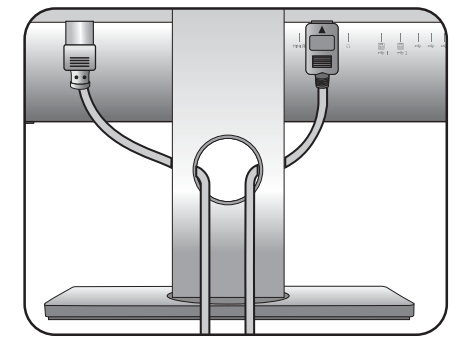

### 7. Pripojte siet'ový kábel k elektrickej zásuvke a na monitore stlačte tlačidlo Zapnút'.

Pripojte druhý koniec siet'ového kábla k elektrickej zásuvke a zapnite ho.

V závislosti od výrobku dodávaného do vášho regiónu sa môže obrázok odlišovat'.

Zapnite monitor stlačením tlačidla Zapnút' umiestneného na monitore.

 $\mathbf{v}$ 

Zapnite tiež počítač a postupujte pri inštalácii softvéru monitora podľa pokynov v časti Získanie [maxima z vášho monitora značky BenQ na](#page-23-2)  [strane 24](#page-23-2).

Ak chcete predlžit' servisnú životnost' produktu, odporúčame, aby ste použili funkciu správy napájania počítača.

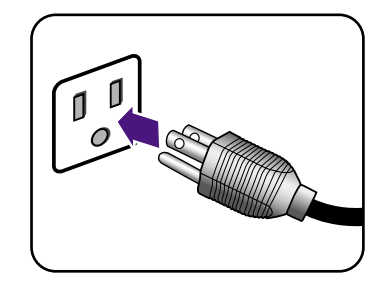

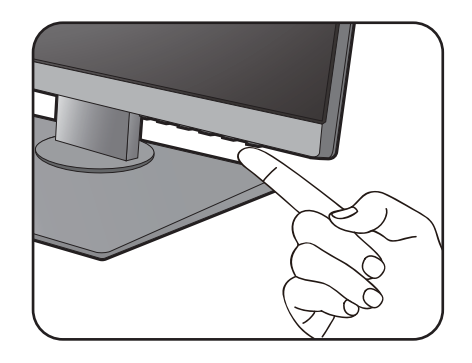

# <span id="page-18-1"></span><span id="page-18-0"></span>Ako odpojit' stojan a podstavec

### 1. Pripravte monitor a miesto.

Pred odpojením napájacieho kábla vypnite monitor a napájanie. Pred odpojením kábla signálu monitora vypnite počítač.

Chráňte monitor a obrazovku tak, že pred položením obrazovky lícom nadol na voľný podklad s podložkou uvoľníte rovnú voľnú čast' na stole a položíte na ňu mäkký predmet, ako napríklad uterák.

Dávajte pozor, aby ste monitor nepoškodili. Umiestnenie povrchu obrazovky na objekt, ako napríklad zošívací strojček alebo myš spôsobí prasknutie skla alebo poškodenie LCD substrátu, čím sa zruší nárok na záruku. Posúvanie alebo šúchanie monitora po stole poškriabe alebo poškodí okolie monitora a jeho ovládacie prvky.

#### 2. Odoberte stojan monitora.

Stlačte a podržte tlačidlo rýchleho uvoľnenia držiaka

(  $\bullet$  ) a súčasne odpojte stojan od monitora (  $\bullet$  ).

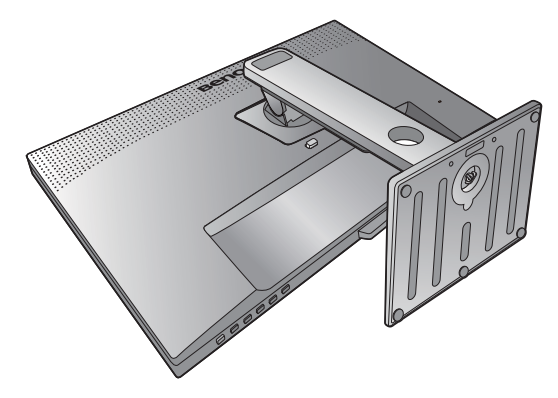

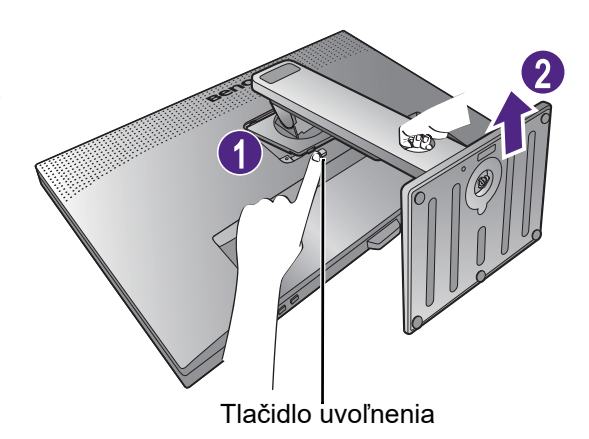

### 3. Odoberte podstavec monitora.

Uvoľnite skrutku naspodku podstavca monitora.

Potom odpojte podstavec od stojana.

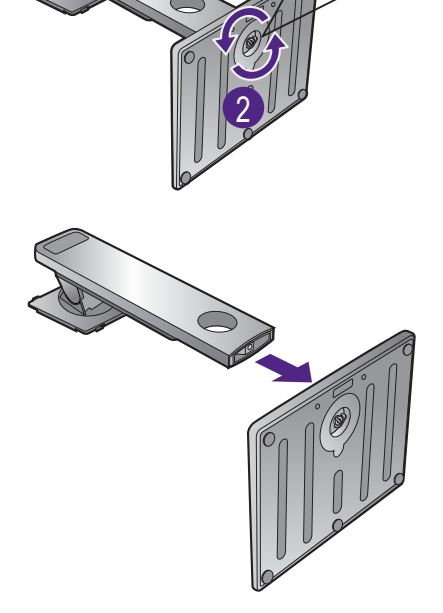

1

#### 20 Zloženie hardvéru monitora

### <span id="page-19-0"></span>Nastavenie výšky monitora

Ak chcete nastavit' výšku monitora, držte monitor za vrchnú aj spodnú stranu a znížte alebo zvýšte monitor do požadovanej polohy.

Monitor zobrazuje obraz od hrany po hranu a je potrebné s ním narábat' opatrne. Netlačte prstom na povrch obrazovky.

- Neumiestňujte ruky na vrchnú a spodnú čast' výškovo nastaviteľného stojana ani na spodok monitora, pretože zdvíhajúci sa alebo znižujúci sa monitor vám môže spôsobit' úraz. Počas vykonávania tejto činnosti dbajte na to, aby neboli v dosahu deti.
- Ak bol monitor otočený do režimu na výšku a nastavenie výšky a potrebujete mat' nastavenú určitú výšku, nezabudnite na to, že pri otočení do režimu širokouhlej obrazovky bude monitor znížený na minimálnu výšku.
- 

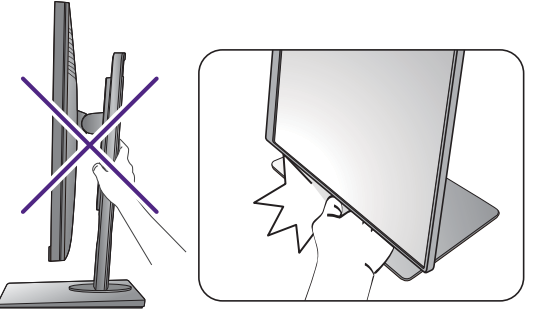

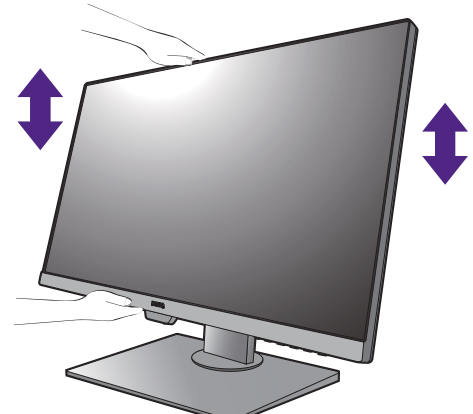

# <span id="page-20-0"></span>Otáčanie monitora

#### <span id="page-20-1"></span>1. Otočte obrazovku.

Pred otočením monitora s orientáciou zobrazenia na výšku má byt' obrazovka otočená o 90 stupňov.

Kliknutím spustite **Display Pilot Software (softvér Display Pilot)** (prevzatý zo stránky <Support.BenQ.com>, viď [Podpora produktu na strane 4](#page-3-1)) a označte možnost' **Auto Pivot (Automatické otočenie)**, čím nastavíte automatické otáčanie s monitorom. Prípadne kliknite pravým tlačidlom myši na ploche a z miestnej ponuky vyberte položku **Rozlíšenie obrazovky**. Vyberte možnost' **Na výšku** v časti **Orientácia** a použite nastavenie.

62 V závislosti od operačného systému na počítači sa pri nastavení orientácie obrazovky používajú rôzne postupy. Podrobnosti nájdete v pomocnej dokumentácii k operačnému systému.

#### 2. Úplne vytiahnite monitor a nakloňte ho.

Opatrne pridvihnete obrazovku nahor a roztiahnite do maximálnej polohy. Potom nakloňte monitor.

Monitor musí byt' vytiahnutý v zvislom smere, aby bolo možné monitor otočit' z orientácie na šírku do režimu na výšku.

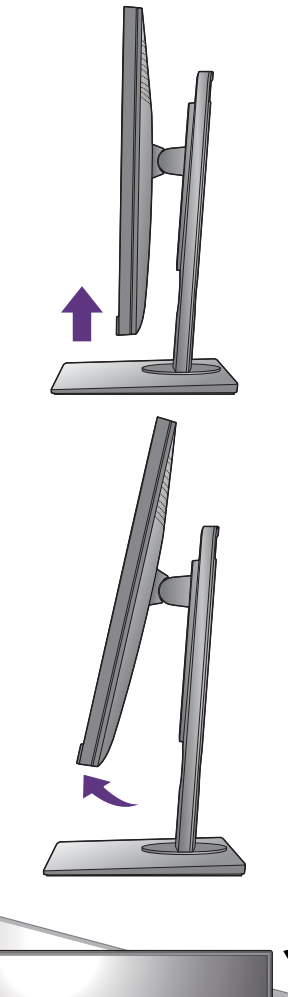

3. Otočte monitor o 90 stupňov v smere hodinových ručičiek, ako je znázornené na obrázku. 90 Aby sa okraj obrazovky LCD pri otáčaní neudieral o povrch podstavca monitora, nakloňte monitor pred otáčaním obrazovky do najvyššej polohy. Uistite sa tiež, či okolo monitora nie sú nejaké prekážky a či je k dispozícii dostatok miesta na káble. Odpojte najprv USB periférne zariadenia a audio kábel.

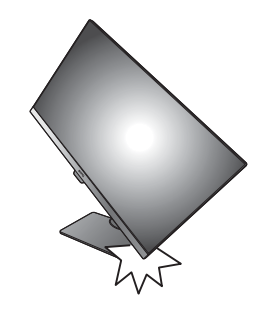

4. Nastavte monitor do požadovaného uhla.

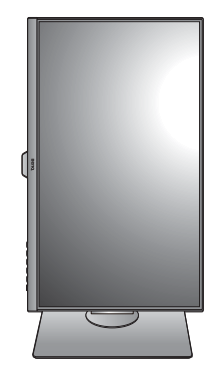

# <span id="page-21-0"></span>Nastavte uhol monitora

Pomocou funkcií sklonu, otáčania a nastavenia výšky umiestnite monitor do požadovaného uhla. Podrobnosti nájdete v technických údajoch výrobku na webovej stránke.

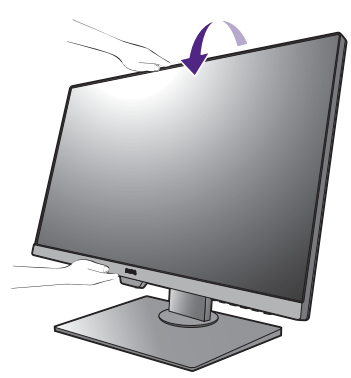

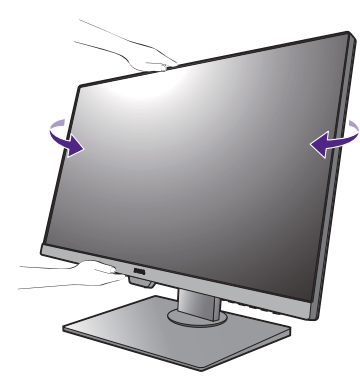

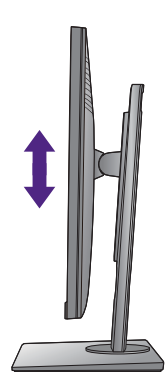

### <span id="page-22-0"></span>Používanie súpravy na pripevnenie monitora na stenu

Zadná strana monitora je vybavená štandardným rámom VESA typu 100 mm, ktorý umožňuje inštaláciu nástenného držiaka. Pred začiatkom inštalácie súpravy na pripevnenie na stenu pozorne prečítajte preventívne opatrenia.

### Preventívne opatrenia

- Položte monitor a súpravu na pripevnenie na stenu na rovný povrch.
- Zaistite, aby boli materiál steny a štandardný nástenný držiak (kupuje sa samostatne) dostatočne stabilné, aby udržali monitor. Informácie o hmotnosti nájdete v technických údajoch výrobku na webovej stránke.
- Pred odpájaním káblov od monitora LCD vypnite monitor a napájanie.

#### 1. Odoberte stojan monitora.

Položte obrazovkou smerom nadol na rovný čistý mäkký povrch. Odpojte stojan monitora podľa pokynov v kroku 1 a 2 v časti [Ako odpojit' stojan a](#page-18-1)  [podstavec na strane 19](#page-18-1).

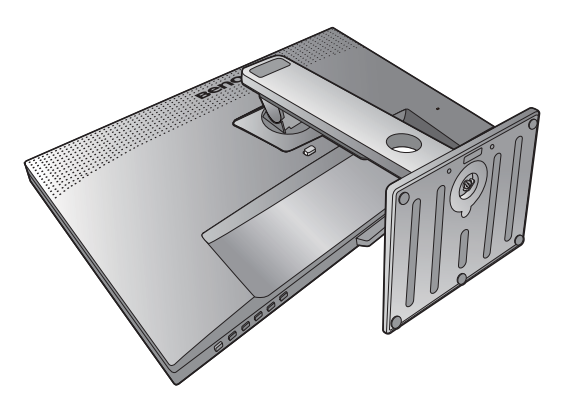

#### 2. Odmontujte skrutky na zadnom kryte.

Pomocou skrutkovača uvoľnite skrutky na zadnom kryte. Aby ste nestratili skrutky, odporúčame používat' skrutkovač s magnetickou hlavou.

Pre prípad, že budete chciet' v budúcnosti používat' monitor na podstavci, odložte si na bezpečné miesto podstavec a skrutky.

3. Postupujte podľa pokynov v príručke k zakúpenému nástennému držiaku a dokončite inštaláciu.

Na upevnenie štandardného nástenného držiaka VESA k monitoru použite štyri skrutky M4 x 10 mm. Zaistite, aby boli všetky skrutky pevne zatiahnuté a správne zabezpečené. Ak potrebujete pokyny k inštalácii na stenu a bezpečnosti, obrát'te sa na profesionálneho technika alebo servis spoločnosti BenQ.

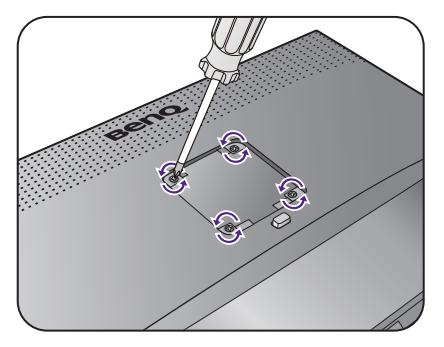

# <span id="page-23-2"></span><span id="page-23-0"></span>Získanie maxima z vášho monitora značky BenQ

Aby ste získali maximum z vášho nového LCD monitora BenQ, mali by ste nainštalovat' voliteľný softvér s ovládačmi pre LCD monitor značky BenQ, ktorý sa nachádza lokálnej webovej stránke. Podrobnosti nájdete v časti [Prevzatie súborov ovládača LCD monitora](#page-23-1)  [z Internetu na strane 24](#page-23-1).

Podmienky pri ktorých zapojíte a nainštalujete váš LCD monitor značky BenQ určia, podľa ktorého procesu musíte postupovat', aby ste úspešne nainštalovali softvér ovládača pre LCD monitor značky BenQ. Tieto okolnosti sú spojené s tým, ktorú verziu operačného systému Microsoft Windows používate a či pripájate monitor a inštalujete softvér na novom počítači (bez existujúceho softvéru s ovládačom pre monitor) alebo či aktualizujete existujúcu inštaláciu (ktorý už má existujúci softvér pre ovládač monitora) s novším monitorom.

Avšak v každom prípade, keď opätovne zapnete svoj počítač (po pripojení monitora k počítaču), systém Windows automaticky rozpozná nový (alebo odlišný) hardvér a spustí funkciu **Sprievodca nájdením nového hardvéru**.

Postupujte podľa pokynov sprievodcu. Ďalšie podrobnosti a postupné pokyny pre automatickú (nový) alebo inovačnú (existujúcu) inštaláciu nájdete:

- [Inštalácia monitora na novom počítači na strane 25.](#page-24-0)
- [Zámena monitora na existujúcom počítači na strane 26.](#page-25-0)
- Ak je k prihláseniu k vášmu počítaču so systémom Windows potrebné meno používateľa a heslo, musíte byt' prihlásený ako administrátor alebo ako člen skupiny administrátora, aby ste mohli nainštalovat' softvér s ovládačom pre monitor. Ak je okrem toho váš počítač pripojený k sieti, ktorá požaduje bezpečnostný prístup, nastavenia siete vám môžu zabránit' v inštalácii softvéru na váš počítač.
	- Názov zakúpeného modelu overíte tak, že sa pozriete na štítok s technickými údajmi umiestnený na zadnej strane monitora.

### <span id="page-23-1"></span>Prevzatie súborov ovládača LCD monitora z Internetu

- 1. Prevezmite si správne súbory ovládača zo stránky [Support.BenQ.com.](Support.BenQ.com)
- 2. V počítači majú byt' súbory ovládača rozbalené do prázdneho priečinka. Zapamätajte si umiestnenie, kam boli súbory rozbalené.

### <span id="page-24-0"></span>Inštalácia monitora na novom počítači

Tieto pokyny obsahujú podrobnosti o postupe pre výber a inštaláciu softvéru s ovládačom pre LCD monitor značky BenQ na novom počítači, na ktorom ešte doteraz nikdy nebol nainštalovaný ovládač monitora. Tieto pokyny sú vhodné len pre počítač, ktorý sa ešte doteraz nepoužíval a pri ktorom je LCD monitor značky BenQ doteraz prvým pripojeným monitorom.

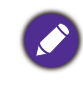

Ak pridávate LCD monitor značky BenQ k existujúcemu počítaču, ku ktorému už bol pripojený iný monitor (a mal nainštalovaný softvér s ovládačmi k monitoru), nemali by ste postupovat' podľa týchto pokynov. Namiesto toho by ste mali postupovat' podľa pokynov pre [Zámena monitora na existujúcom](#page-25-0)  [počítači](#page-25-0).

1. Postupujte podľa pokynov v časti [Zloženie hardvéru monitora na strane 14](#page-13-1).

Keď sa spustí operačný systém Windows, automaticky objaví nový monitor a spustí funkciu **Sprievodca nájdením nového hardvéru**. Postupujte podľa výziev, až kým sa nezobrazí možnost' **Nainštalovat' ovládače hardvérového zariadenia**.

- 2. Označte možnost' **Vyhľadanie vhodného ovládača pre moje zariadenie** a kliknite na tlačidlo **Ďalej**.
- 3. Skontrolujte, či sprievodca vybral správny názov monitora a kliknite na tlačidlo **Ďalej**.
- 4. Kliknite na **Dokončit'**.
- 5. Počítač reštartujte.

# <span id="page-25-0"></span>Zámena monitora na existujúcom počítači

Tieto pokyny obsahujú podrobnosti o postupe manuálnej aktualizácie existujúceho softvéru ovládača monitora na vašom počítači systému Microsoft Windows. V súčasnosti otestované ako kompatibilné pre operačný systém (OS) Windows 10, Windows 8 (8.1) a Windows 7.

Ovládač LCD monitora značky BenQ pre váš model môže dobre fungovat' s inými verziami systému Windows, avšak v čase písania tohto návodu spoločnost' BenQ netestovala ovládač s inými verziami systému Windows a nemôže garantovat' jeho činnost' s týmito systémami.

Pri inštalácii softvéru ovládača monitora treba vybrat' príslušný súbor s informáciami (.inf), ktorý sa nachádza medzi prevzatými súbormi ovládača pre konkrétny typ pripojeného monitora, a ukázat' systému Windows, aby nainštaloval príslušné súbory ovládača. Musíte iba uviest' správnu cestu. Systém Windows obsahuje Sprievodcu aktualizáciou ovládača zariadenia, ktorý automatizuje úlohu a prevedie vás cez výber súboru a inštalačný proces.

Pozrite si:

- [Ako nainštalovat' v systémoch Windows 10 na strane 27.](#page-26-0)
- [Ako nainštalovat' v systémoch Windows 8 \(8.1\) na strane 28](#page-27-0).
- [Ako nainštalovat' v systémoch Windows 7 na strane 29](#page-28-0).

### <span id="page-26-0"></span>Ako nainštalovat' v systémoch Windows 10

1. Otvorte **Obrazovka - vlastnosti**.

Prejdite do ponuky **Štart**, **Nastavenia**, **Zariadenia**, **Zariadenia a tlačiarne** a kliknite pravým tlačidlom myši na monitor v ponuke.

- 2. Vyberte z ponuky položku **Vlastnosti**.
- 3. Kliknite na kartu **Hardvér**.
- 4. Kliknite na **Všeobecný monitor PnP** a potom na tlačidlo **Vlastnosti**.
- 5. Kliknite na kartu **Ovládač** a tlačidlo **Aktualizovat' ovládač**.
- 6. V okne **Aktualizovat' softvér ovládača** vyberte možnost' **Vyhľadat' softvér ovládača v počítači**.
- 7. Kliknite na tlačidlo **Prehľadávat'** a vyhľadajte súbory ovládača prevzaté z internetu, ako je vysvetlené v časti [Prevzatie súborov ovládača LCD monitora z](#page-23-1)  [Internetu na strane 24.](#page-23-1)
- 8. Kliknite na tlačidlo **Zavriet'**.

Po dokončení aktualizácie ovládača sa môže objavit' výzva na reštartovanie počítača.

# <span id="page-27-0"></span>Ako nainštalovat' v systémoch Windows 8 (8.1)

1. Otvorte **Obrazovka - vlastnosti**.

Ukážte kurzorom do pravého dolného rohu obrazovky alebo na klávesnici stlačte klávesy **Windows** + **C**, čím otvoríte panel **Charm (Vlastné ikony)**. Prejdite do ponuky **Nastavenia**, **Ovládací panel**, **Zariadenia a tlačiarne** a kliknite pravým tlačidlom myši na monitor v ponuke.

Prípadne kliknite pravým tlačidlom myši na pracovnej ploche a vyberte položky **Prispôsobit'**, **Obrazovka**, **Zariadenia a tlačiarne** a v ponuke kliknite pravým tlačidlom myši na názov monitora.

- 2. Vyberte z ponuky položku **Vlastnosti**.
- 3. Kliknite na kartu **Hardvér**.
- 4. Kliknite na **Všeobecný monitor PnP** a potom na tlačidlo **Vlastnosti**.
- 5. Kliknite na kartu **Ovládač** a tlačidlo **Aktualizovat' ovládač**.
- 6. V okne **Aktualizovat' softvér ovládača** vyberte možnost' **Vyhľadat' softvér ovládača v počítači**.
- 7. Kliknite na tlačidlo **Prehľadávat'** a vyhľadajte súbory ovládača prevzaté z internetu, ako je vysvetlené v časti [Prevzatie súborov ovládača LCD monitora z Internetu na](#page-23-1)  [strane 24.](#page-23-1)
- 8. Kliknite na tlačidlo **Zavriet'**.

Po dokončení aktualizácie ovládača sa môže objavit' výzva na reštartovanie počítača.

### <span id="page-28-0"></span>Ako nainštalovat' v systémoch Windows 7

1. Otvorte **Obrazovka - vlastnosti**.

Prejdite do ponuky **Štart**, **Ovládací panel, Hardvér a zvuk, Zariadenia a tlačiarne** a kliknite pravým tlačidlom myši na monitor v ponuke.

Prípadne kliknite pravým tlačidlom myši na pracovnej ploche a vyberte položky **Prispôsobit'**, **Obrazovka**, **Zariadenia a tlačiarne** a v ponuke kliknite pravým tlačidlom myši na názov monitora.

- 2. Vyberte z ponuky položku **Vlastnosti**.
- 3. Kliknite na kartu **Hardvér**.
- 4. Kliknite na **Všeobecný monitor PnP** a potom na tlačidlo **Vlastnosti**.
- 5. Kliknite na kartu **Ovládač** a tlačidlo **Aktualizovat' ovládač**.
- 6. V okne **Aktualizovat' softvér ovládača** vyberte možnost' **Vyhľadat' softvér ovládača v počítači**.
- 7. Kliknite na tlačidlo **Prehľadávat'** a vyhľadajte súbory ovládača prevzaté z internetu, ako je vysvetlené v časti [Prevzatie súborov ovládača LCD monitora z](#page-23-1)  [Internetu na strane 24.](#page-23-1)
- 8. Kliknite na tlačidlo **Zavriet'**.

Po dokončení aktualizácie ovládača sa môže objavit' výzva na reštartovanie počítača.

# <span id="page-29-0"></span>Nastavenie monitora

# <span id="page-29-1"></span>Ovládací panel

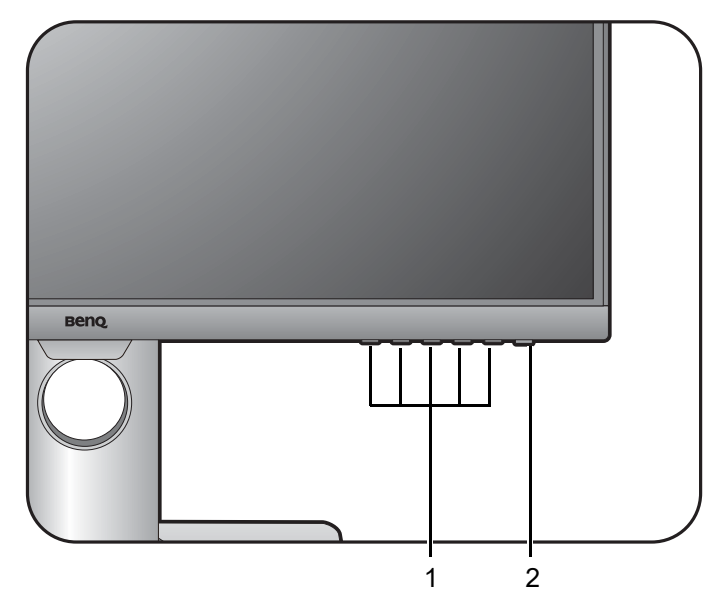

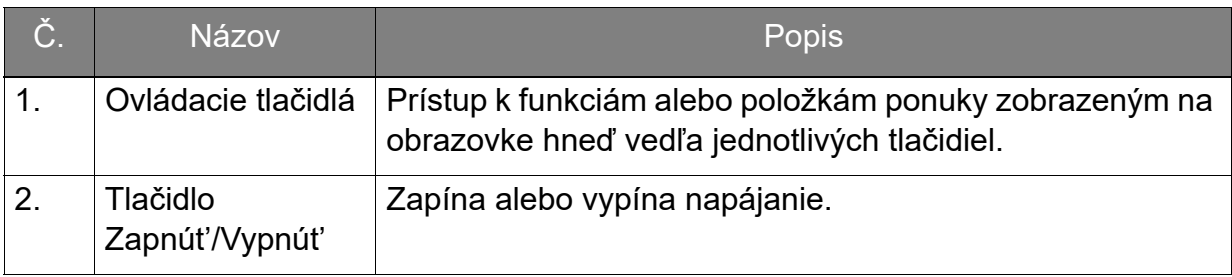

# <span id="page-30-1"></span><span id="page-30-0"></span>Používanie základnej ponuky

Všetky ponuky na obrazovke je možné otvárat' ovládacími tlačidlami. Na úpravu všetkých nastavení na monitore môžete použit' ponuku na obrazovke (OSD).

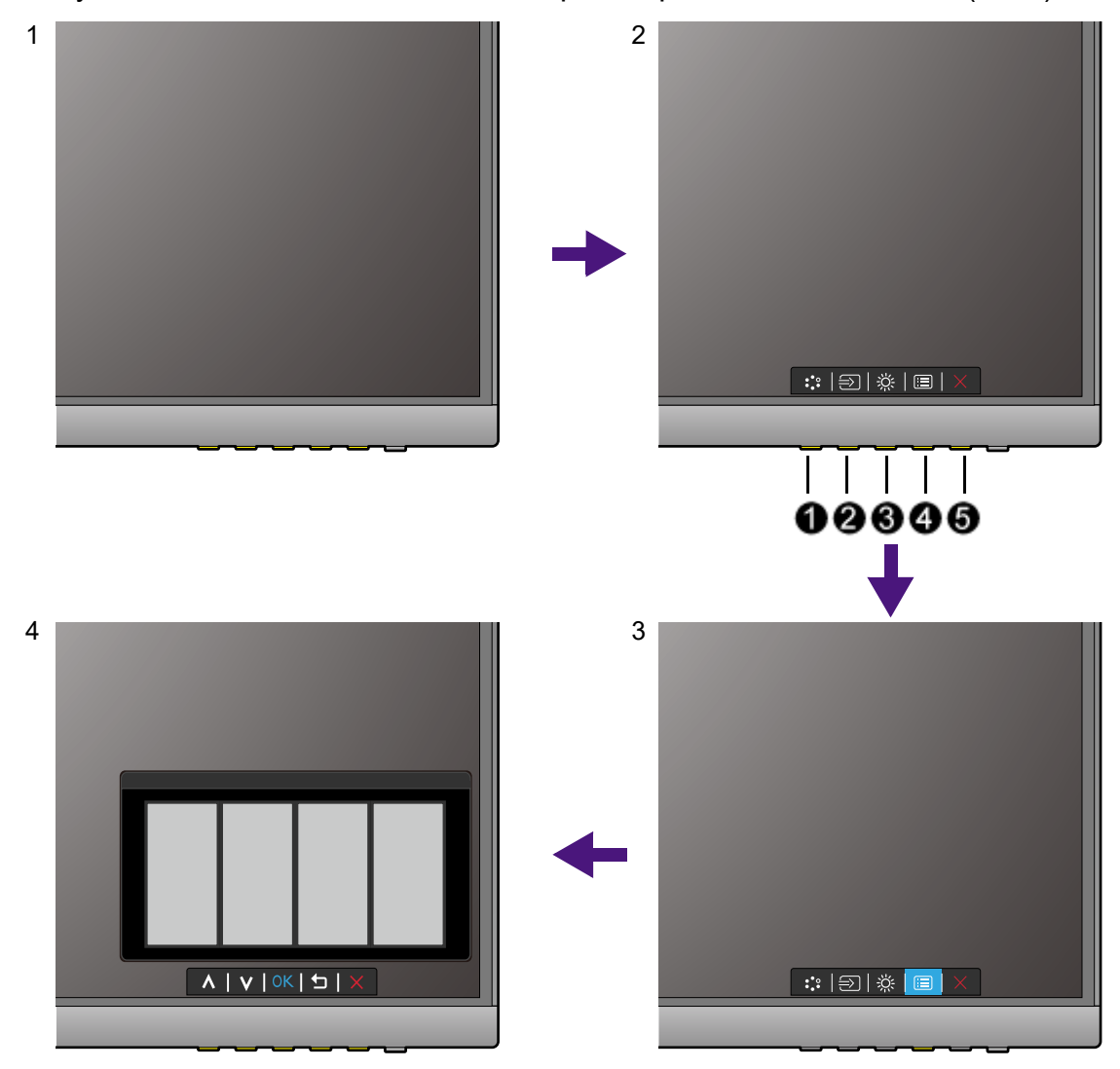

- 1. Stlačte niektoré z ovládacích tlačidiel.
- 2. Zobrazí sa ponuka klávesovej skratky. Ľavé tri tlačidlá sú vlastné a sú určené na konkrétne funkcie.
- 3. Položkou (**Menu (Ponuka)**) otvorte hlavnú ponuku.
- 4. V hlavnej ponuke môžete pomocou ikon vedľa ovládacích tlačidiel robit' úpravy alebo výber. Podrobnosti o možnostiach ponuky nájdete v časti [Pohyb v hlavnej](#page-38-1)  [ponuke na strane 39.](#page-38-1)

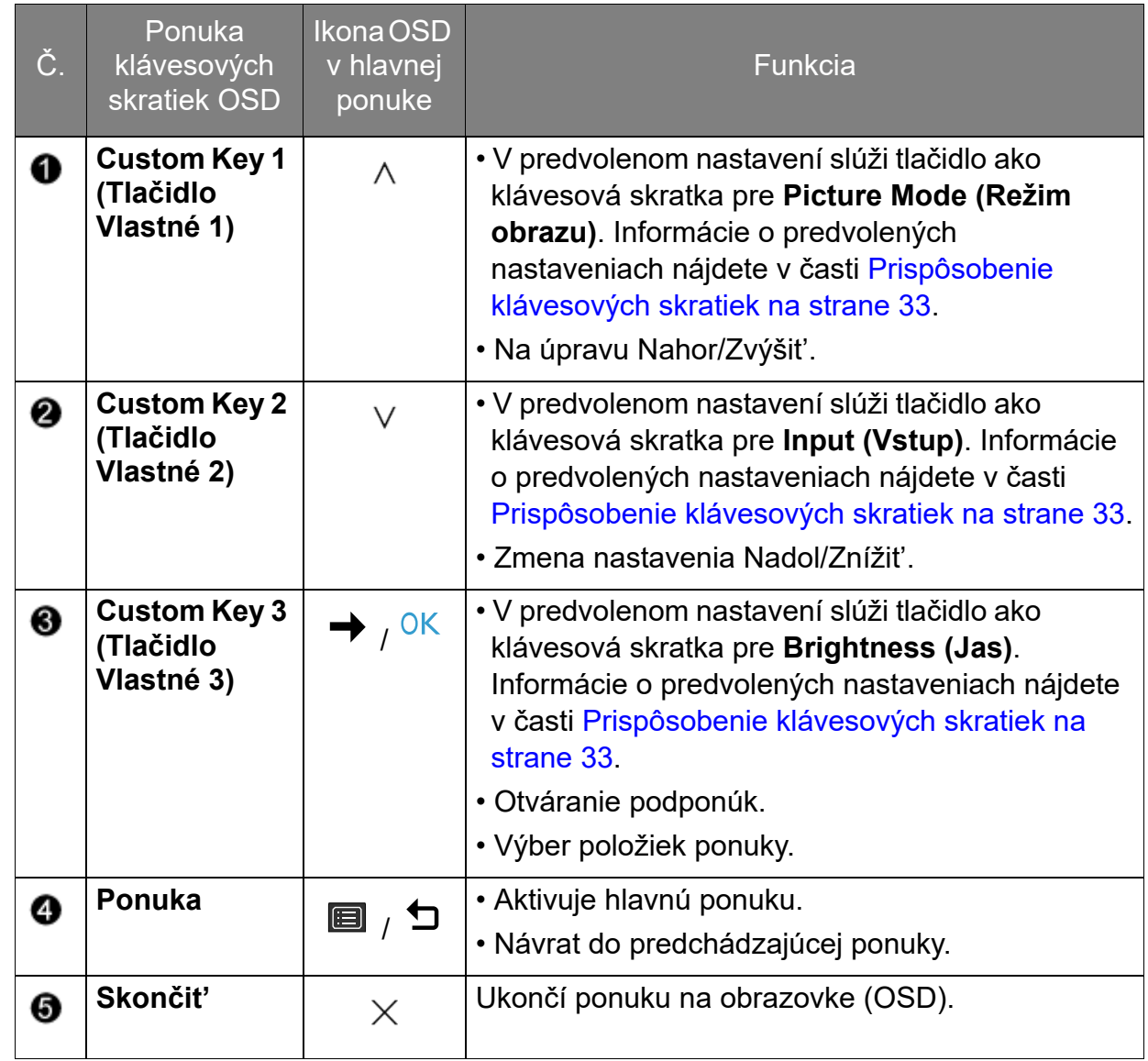

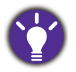

• OSD = zobrazenie na obrazovke.

Klávesové skratky fungujú len vtedy, ak nie je zobrazená hlavná ponuka. Zobrazenie klávesových skratiek sa po niekoľkých sekundách bez stlačenia tlačidla stratí.

• Ak chcete odblokovat' ovládacie prvky na obrazovke, stlačte ľubovoľné tlačidlo a podržte 10 sekúnd.

### Ovládanie obrazovky softvérom Display Pilot

Softvér **Display Pilot** sa poskytuje ako náhrada ovládania obrazovky. Prevezmite si ho zo stránky<Support.benq.com> a nainštalujte (viď [Podpora produktu na strane 4\)](#page-3-1).

Medzi základné funkcie patrí:

- Ovládanie ponúk na obrazovke.
- Automatické otáčanie obrazovky s monitorom (viď [stránka 21\)](#page-20-1).

Informácie o podporovaných operačných systémoch nájdete na [webovej stránke BenQ](https://www.benq.com/en-us/monitor/software/display-pilot/specifications.html).

# <span id="page-32-0"></span>Prispôsobenie klávesových skratiek

Ľavé 3 ovládacie klávesy (nazývané aj vlastné klávesy) fungujú ako klávesové skratky a poskytujú priamy prístup k vopred definovaným funkciám. Pre tieto klávesy môžete zmenit' predvolené nastavenie a určit' im iné funkcie.

- 1. Stlačením ľubovoľného ovládacieho tlačidla otvoríte ponuku klávesových skratiek. Položkou (**Menu (Ponuka)**) otvorte hlavnú ponuku.
- 2. Prejdite na **System (Systém)**.
- 3. Vyberte vlastný kláves, ktorý chcete zmenit'.
- 4. V podponuke vyberte funkciu, ktorú bude možné otvárat' týmto klávesom. Objaví sa kontextové hlásenie oznamujúce, že je nastavenie dokončené.

### <span id="page-32-1"></span>Nastavenie režimu obrazovky

Ak chcete zobrazovat' obrazy s pomerom strán iným než 16:9 a v inej veľkosti než je veľkost' obrazovky zakúpeného modelu, môžete na monitore nastavit' režim obrazovky.

- 1. Stlačením ľubovoľného ovládacieho tlačidla otvoríte ponuku klávesových skratiek. Položkou (**Menu (Ponuka)**) otvorte hlavnú ponuku.
- 2. Prejdite na **Picture Advanced (Obraz Rozšírené)** a **Display Mode (Režim obrazovky)**.
- 3. Vyberte príslušný režim obrazovky. Nastavenie sa prejaví okamžite.

### <span id="page-32-2"></span>Výber príslušného režimu obrazu

Monitor poskytuje rôzne režimy obrazu, ktoré sú vhodné pre rozličné typy obrazov. Pozrite čast' [Režim obrazu na strane 45,](#page-44-0) kde nájdete dostupné režimy obrazu.

Prejdite na **Picture Advanced (Obraz – Rozšírené)** a **Picture Mode (Režim obrazu)** a vyberte požadovaný režim obrazu.

# <span id="page-32-3"></span>Práca s dvomi zdrojmi videa (KVM Switch (Spínač KVM))

Ak máte dva samostatné počítačové systémy, môže vás príliš zamestnávat' vracanie sa a prepínanie medzi dvomi rozličnými súpravami klávesnice a myši a ich používaním na samostatné ovládanie jednotlivých obrazoviek. Teraz môžete s funkciou KVM a dostatkom vstupno/výstupných portov na monitore pracovat' len s jednou súpravou klávesnice a myši.

### Kombinácie klávesových skratiek na rýchle prepínanie

Ak chcete prepnút' ovládanie, je potrebné zmenit' na príslušný vstupný zdroj a potom nástroje na ovládanie (tzn. klávesnica a myš). Aby bolo prepínanie ľahšie, odporúčame najprv nastavit' ako vlastné klávesy klávesové skratky pre položky **Input (Vstup)** a **KVM Switch (Spínač KVM)**. Ďalšie informácie nájdete v časti [Prispôsobenie](#page-32-0)  [klávesových skratiek na strane 33](#page-32-0).

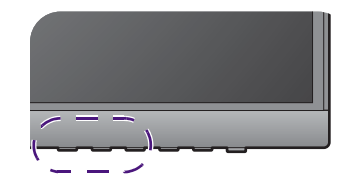

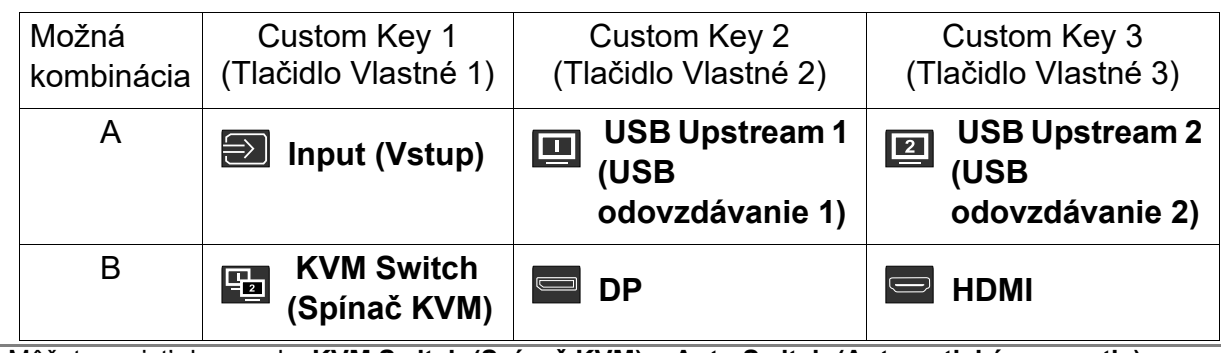

Môžete prejst' do ponuky **KVM Switch (Spínač KVM)** > **Auto Switch (Automatické prepnutie)** a zapnút' funkciu Auto Switch (Automatické prepnutie). Keď to bude aktivované, a počítač s ovládaním klávesnicou a myšou je vypnutý, vstupný zdroj USB a ovládanie sa automaticky prepnú na iný počítač.

### Práca s dvomi počítačmi a jedným monitorom

- 1. Urobte káblové pripojenie podľa pokynov uvedených v časti [Pripojte video kábel](#page-14-0)  [PC na strane 15](#page-14-0).
- 2. Vyberte vstupný zdroj.
- 3. Vyberte položku KVM Switch (Spínač KVM).

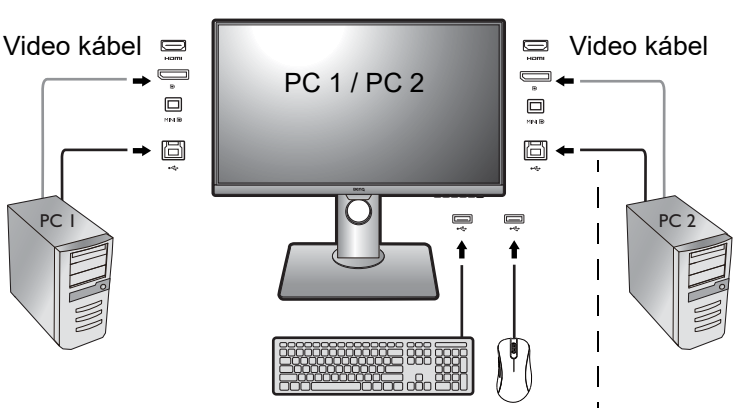

USB kábel (Type A – Type B)

### Práca s dvomi počítačmi a dvomi monitormi

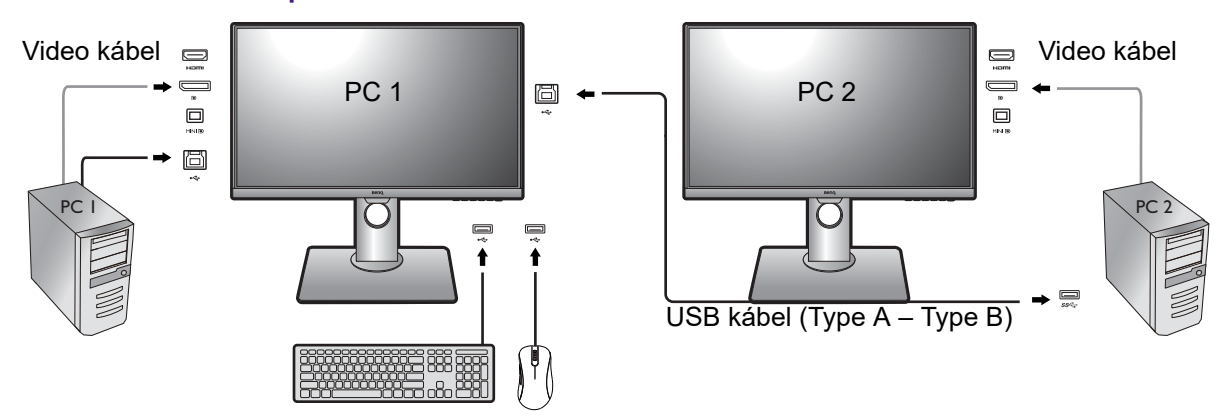

- 1. Urobte káblové pripojenie podľa pokynov uvedených v časti [Pripojte video kábel PC](#page-14-0)  [na strane 15](#page-14-0).
- 2. Vyberte položku KVM Switch (Spínač KVM).

### Práca v režime PBP

- 1. Urobte káblové pripojenie podľa pokynov uvedených v časti [Pripojte video kábel](#page-14-0)  [PC na strane 15](#page-14-0).
- 2. Aktivujte funkciu PBP v ponuke **Display (Obrazovka)** > **PIP/PBP** > **Mode (Režim)** > **PBP**. Ďalšie informácie viď [Výber zdroja obrazu v](#page-34-0)  režime PIP/PBP na [strane 35.](#page-34-0)

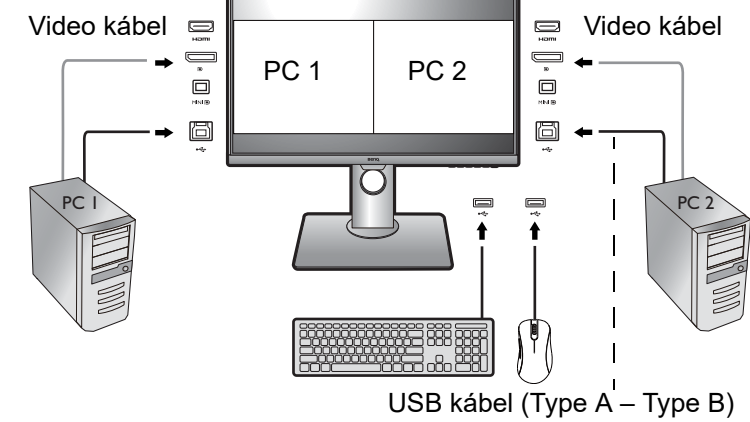

3. Vyberte položku KVM Switch (Spínač KVM).

### <span id="page-34-0"></span>Výber zdroja obrazu v režime PIP/PBP

Monitor vyhľadá dostupné zdroje videa v nasledujúcom poradí: HDMI, DP a mini DP. Potom zobrazí prvý dostupný zdroj. Tento zdroj obrazu bude hlavným zdrojom v režime PIP/PBP. O druhom zdroji obrazu pre režim PIP/PBP je potrebné rozhodnút' v ponuke v [Zdroj PIP/PBP na strane 41](#page-40-0). Možnosti ponuky, ktoré nie sú k dispozícii, budú zobrazené sivou farbou.

Informácie o hľadaní hlavného zdroja a podpore druhého zdroja viď nasledujúca tabuľka.

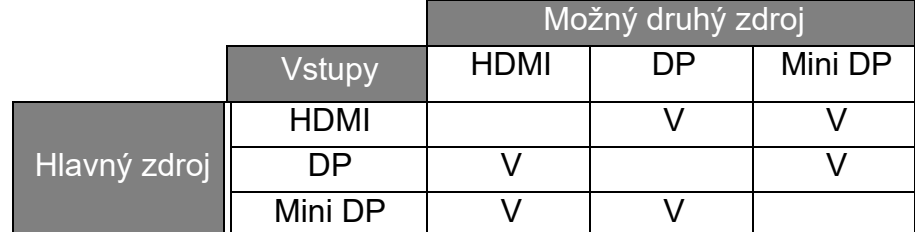

### <span id="page-34-1"></span>Práca s režimom DualView (Duálne zobrazenie)

Režim DualView (Duálne zobrazenie) zlepšuje efektívnost' úpravy obrázkov tým, že zobrazuje obraz dvoch odlišných obrázkov vedľa seba.

- 1. Vyberte jeden z režimov obrázkov z ponuky **Picture Advanced (Obraz Rozšírené)** > **Picture Mode (Režim obrazu)**.
- 2. Prejdite do ponuky **Pictude Advanced (Obraz Rozšírené)** > **DualView (Duálne zobrazenie)**. Obrazovka je rozdelená na dve okná a vybraný režim obrázka sa použije v ľavom okne.

3. Zobrazuje sa zoznam režimov obrázka, ktoré sú k dispozícii pre pravé okno. Vyberte ten, ktorý chcete použit'.

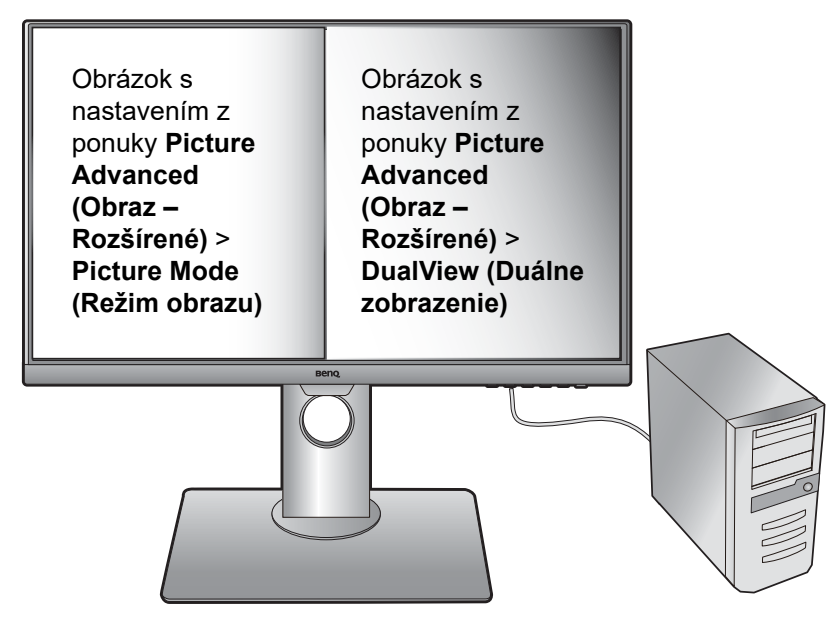

### <span id="page-35-0"></span>Pripojenie viacerých monitorov pomocou funkcie MST (Prenos viacerých prúdov)

Pomocou pripojenia cez porty DP-IN a DP-OUT môžete obsah posielat' pomocou funkcie MST do jedného až štyroch monitorov.

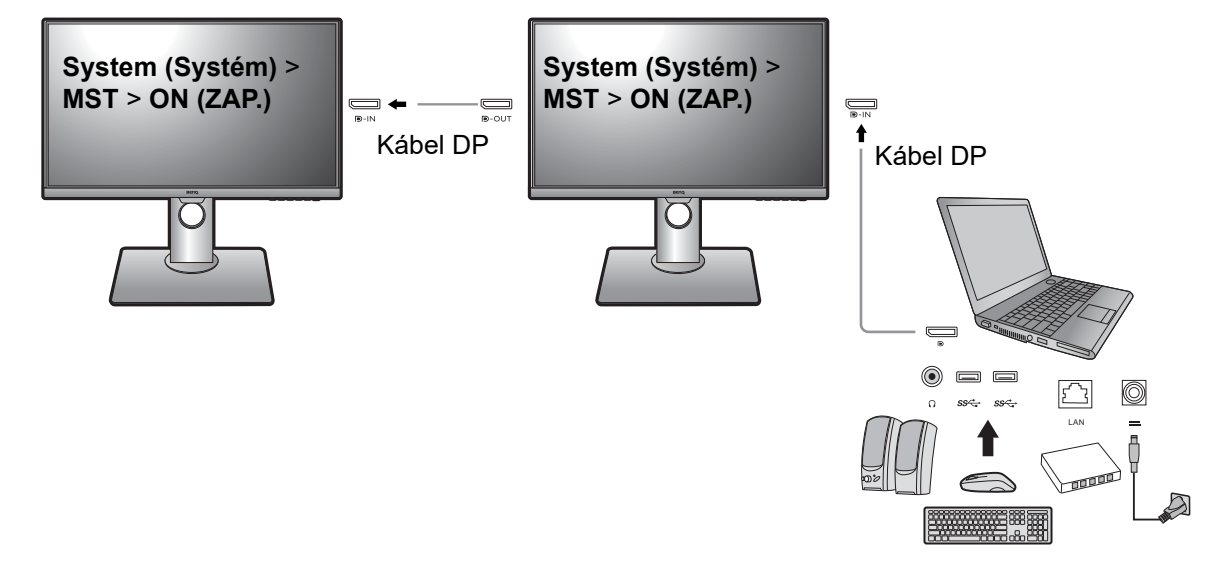

- 1. Zaistite, aby bol prenosný počítač pripojený k prvému monitoru káblom DP.
- <span id="page-35-2"></span>2. Prejdite do položiek **System (Systém)** > **MST** > **ON (ZAP.)**. Majte na pamäti, že ponuka na obrazovke sa dá spustit' a nakonfigurovat' len vtedy, ak je zistený vstupný signál.
- <span id="page-35-1"></span>3. Pripojte druhý monitor k prvému monitoru pomocou kábla DP, ako je znázornené na obrázku.
- 4. Podľa kroku [3](#page-35-1) pripojte tretí a štvrtý monitor, ak je to potrebné.
- 5. Zapnite prenosný počítač a monitory. Na všetkých pripojených monitoroch skontrolujte konfigurácie podľa postupu uvedeného v krokoch [2](#page-35-2).

6. Na prenosnom počítači vyberte požadovaný spôsob zobrazovania obsahu na pripojených monitoroch: **Duplikovat'**, **Rozšírit'** alebo **Iba projektor**. Na spravovanie obrazovky sa môže použit' ďalší softvér (kupuje sa samostatne). Ďalšie informácie hľadajte v návode k zakúpenému softvéru.

### Podporované rozlíšenie

Ak chcete v činnosti funkciu MST, na zaistenie kvality obrazu je potrebný obmedzený počet pripojených monitorov. Nasledujúce informácie ukazujú rozlíšenie obrazu, ktoré je k dispozícii pre jednotlivé monitory.

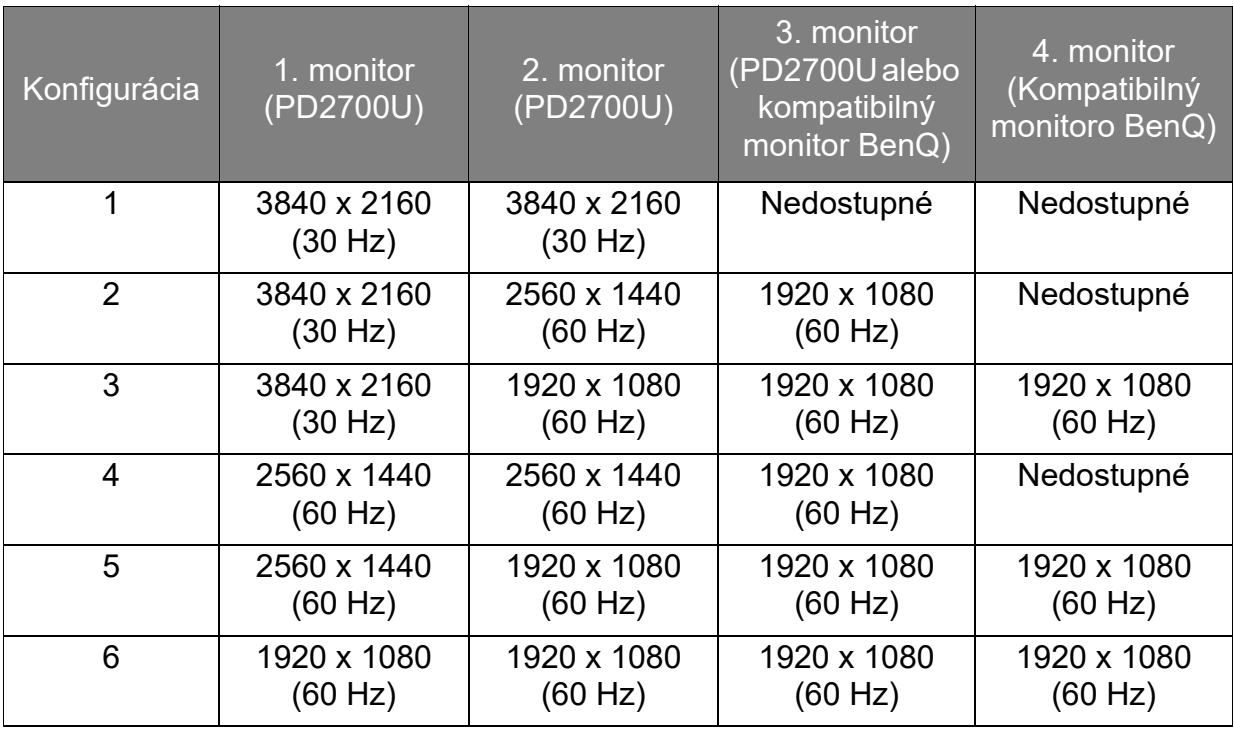

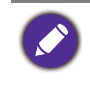

Zaistite, aby grafická karta na počítači podporovala rozhranie DP 1.4 pre funkciu MST. Majte na pamäti, že počet podporovaných monitorov pre pripojenie sa môže líšit' v závislosti od grafickej karty. Možnosti svojej grafickej karty nájdete v jej parametroch, prípadne sa obrát'te na jej výrobcu.

# <span id="page-36-1"></span><span id="page-36-0"></span>Práca s technológiou HDR

• Monitor podporuje obsah HDR10.

• Informácie týkajúce sa zariadení kompatibilných s technológiou HDR a obsah tohto dokumentu sú aktuálne k dátumu uverejnenia. Najnovšie informácie vám poskytne výrobca zariadenia a poskytovateľ obsahu.

Ak chcete aktivovat' funkciu HDR, je potrebný kompatibilný prehrávač a obsah.

1. Uistite sa, či je prehrávač obsahu 4K HDR pripravený. Podporované sú prehrávače s nasledujúcimi názvami a rozlíšeniami.

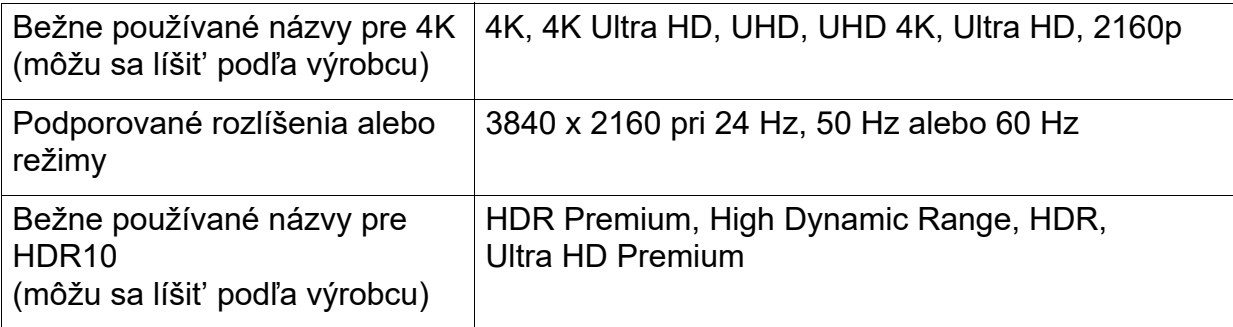

- 2. Zaistite, aby bol obsah HDR k dispozícii. Obsah môže pochádzat' z 4K UHD (Blue-ray) alebo nových hier HDR na zariadení Xbox One S a PS4 Pro.
- 3. Uistite sa, či je prehrávač a monitor spojený pomocou príslušného kábla:
	- priložený kábel HDMI / DP / DP mini DP (ak je k dispozícii)
	- kábel HDMI s certifikátom HDMI High Speed alebo HDMI Premium
	- kábel DP/DP mini DP, ktorý má certifikát súladu s rozhraním DisplayPort
	- certifikovaný kábel USB-C™ s podporou funkcie Režim zmeny pre DisplayPort (pre modely s vstupmi USB-C™)

### Aktivovanie funkcie HDR

- 1. Stlačením ľubovoľného ovládacieho tlačidla otvoríte ponuku klávesových skratiek. Položkou (**Menu (Ponuka)**) otvorte hlavnú ponuku.
- 2. Prejdite na **Picture Advanced (Obraz Rozšírené)** a **Picture Mode (Režim obrazu)**.
- 3. Vyberte položku **HDR**. Zobrazí sa hlásenie ponuky na obrazovke.
	- **HDR: On (HDR: Zapnuté)**: to znamená, že váš prehrávač obsahu a obsah sú kompatibilné s funkciou HDR a funkcia HDR je správne aktivovaná. Monitor spracováva obsah HDR v súlade s normou ST2084.
	- **HDR: Emulated (HDR: Emulované)**: to znamená, že vstupný obsah nie je kompatibilný s funkciou HDR a monitor je v režime emulovaného HDR. Pozrite čast' [Práca](#page-36-0)  [s technológiou HDR na strane 37](#page-36-0) a skontrolujte, či sa používa podporovaný prehrávač, obsah a kábel s certifikátom.

# <span id="page-37-0"></span>Automatické nastavenie jasu obrazovky (Bright Intelligence (Inteligentný jas))

Funkcia Bright Intelligence (Inteligentný jas) je k dispozícii len s určitými režimami obrazu. Ak nie je k dispozícii, možnosti jej ponuky sú v sivej farbe.

Zabudovaný snímač osvetlenia funguje na základe technológie Bright Intelligence (Inteligentný jas) a zist'uje okolité osvetlenie, jas obrazu a kontrast a potom automaticky vyváži obrazovku. Pomáha uchovat' detaily obrazu, ako aj znížit' únavu zraku.

Ak chcete aktivovat' túto funkciu, prejdite do ponuky **Ergonomics (Ergonómia)** > **Bright Intelligence (Inteligentný jas)** > **ON (ZAP.)**.

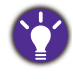

Výkon funkcie Bright Intelligence (Inteligentný jas) môže byt' ovplyvnený svetelnými zdrojmi a uhlom sklonu monitora. Citlivost' snímača osvetlenia môžete v prípade potreby zvýšit' cez ponuku **Ergonomics (Ergonómia)** > **Sensor Sensitivity (Citlivost' snímača)**. Ďalšie informácie viď [Sensor](#page-54-0)  [Sensitivity \(Citlivost' snímača\) na strane 55.](#page-54-0)

# <span id="page-38-1"></span><span id="page-38-0"></span>Pohyb v hlavnej ponuke

Na úpravu všetkých nastavení na monitore môžete použit' zobrazenie na obrazovke (OSD). Stlačením ľubovoľného ovládacieho tlačidla otvoríte ponuku klávesových

skratiek. Položkou (**Menu (Ponuka)**) otvorte hlavnú ponuku. Podrobnosti nájdete v časti [Používanie základnej ponuky na strane 31](#page-30-1).

Dostupné možnosti ponuky sa môžu líšit' v závislosti od vstupných zdrojov, funkcií a nastavení. Možnosti ponuky, ktoré nie sú k dispozícii, budú zobrazené sivou farbou. Klávesy, ktoré nie sú k dispozícii, budú deaktivované a zmiznú príslušné ikony OSD. Na modeloch bez určitých funkcií sa ich nastavenia a súvisiace položky v ponuke neobjavia.

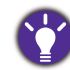

Jazyky ponuky na obrazovke (OSD) sa môžu líšit' v závislosti od regiónu. Ďalšie podrobnosti nájdete v časti [Jazyk na strane 51](#page-50-0) pod položkou **Systém** a **Nastavenie OSD**.

Ďalšie informácie o jednotlivých ponukách nájdete na nasledovných stranách:

- [Ponuka Obrazovka na strane 40](#page-39-1)
- [Ponuka Obraz na strane 42](#page-41-1)
- [Ponuka Obraz Rozšírené na strane 44](#page-43-1)
- [Ponuka Zvuk na strane 47](#page-46-1)
- [Ponuka funkcie KVM Switch \(Spínač KVM\) na strane 48](#page-47-1)
- [Ponuka Systém na strane 50](#page-49-1)
- [Ponuka Ergonómia na strane 54](#page-53-1)

# <span id="page-39-1"></span><span id="page-39-0"></span>Ponuka Obrazovka

Dostupné možnosti ponuky sa môžu líšit' v závislosti od vstupných zdrojov, funkcií a nastavení. Možnosti ponuky, ktoré nie sú k dispozícii, budú zobrazené sivou farbou. Klávesy, ktoré nie sú k dispozícii, budú deaktivované a zmiznú príslušné ikony OSD. Na modeloch bez určitých funkcií sa ich nastavenia a súvisiace položky v ponuke neobjavia.

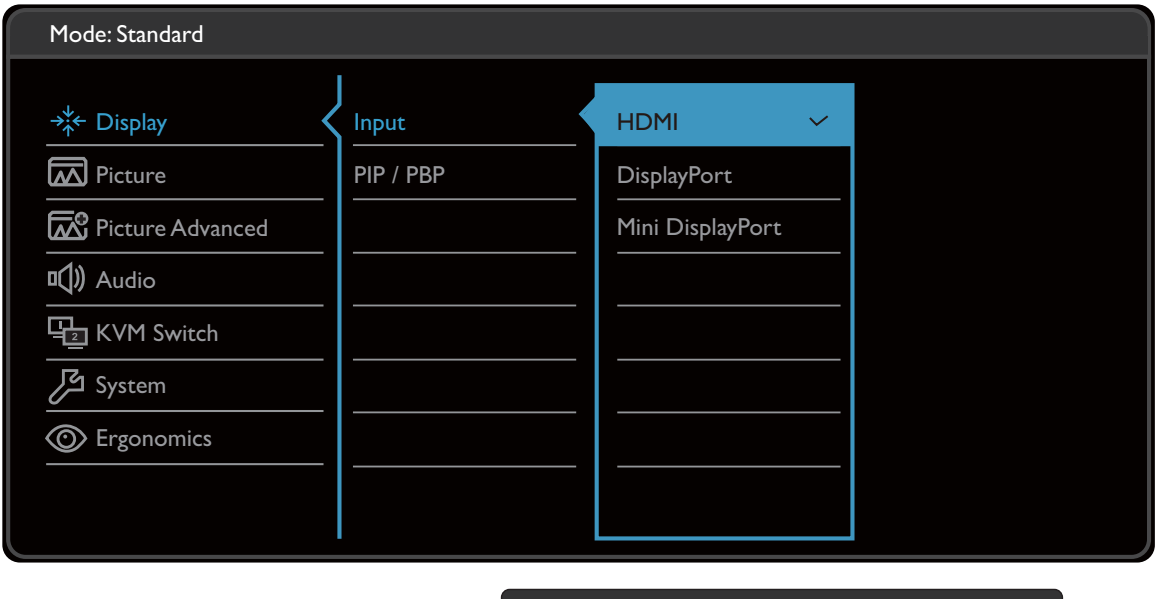

| OK |

↽

1. V ponuke klávesových skratiek vyberte položku (**Menu (Ponuka)**).

 $\bigwedge$ 

- 2. Pomocou  $\wedge$  alebo  $\vee$  vyberte **Obrazovka**.
- 3. Vyberte  $\rightarrow$ , čím prejdete do podponuky, a potom vyberte položku ponuky pomocou  $\wedge$  alebo  $\vee$ .
- 4. Pomocou  $\wedge$  alebo  $\vee$  urobte úpravy alebo zvoľte pomocou OK.
- 5. Ak sa chcete vrátiť do predchádzajúcej ponuky, vyberte  $\blacktriangle$ .
- 6. Ak chcete ponuku zavriet', vyberte  $\times$ .

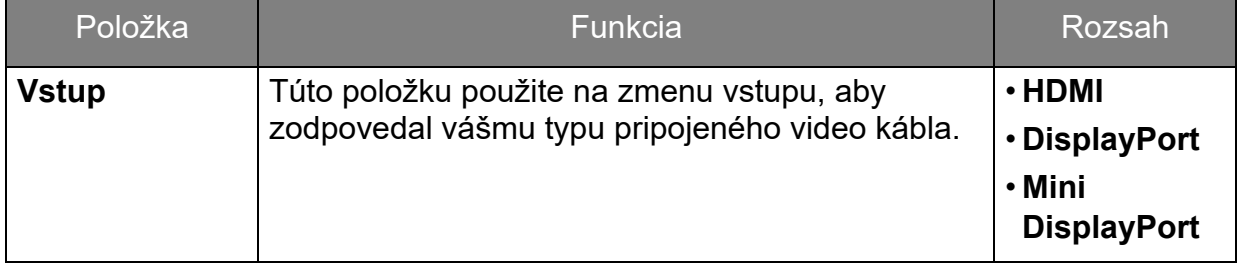

<span id="page-40-0"></span>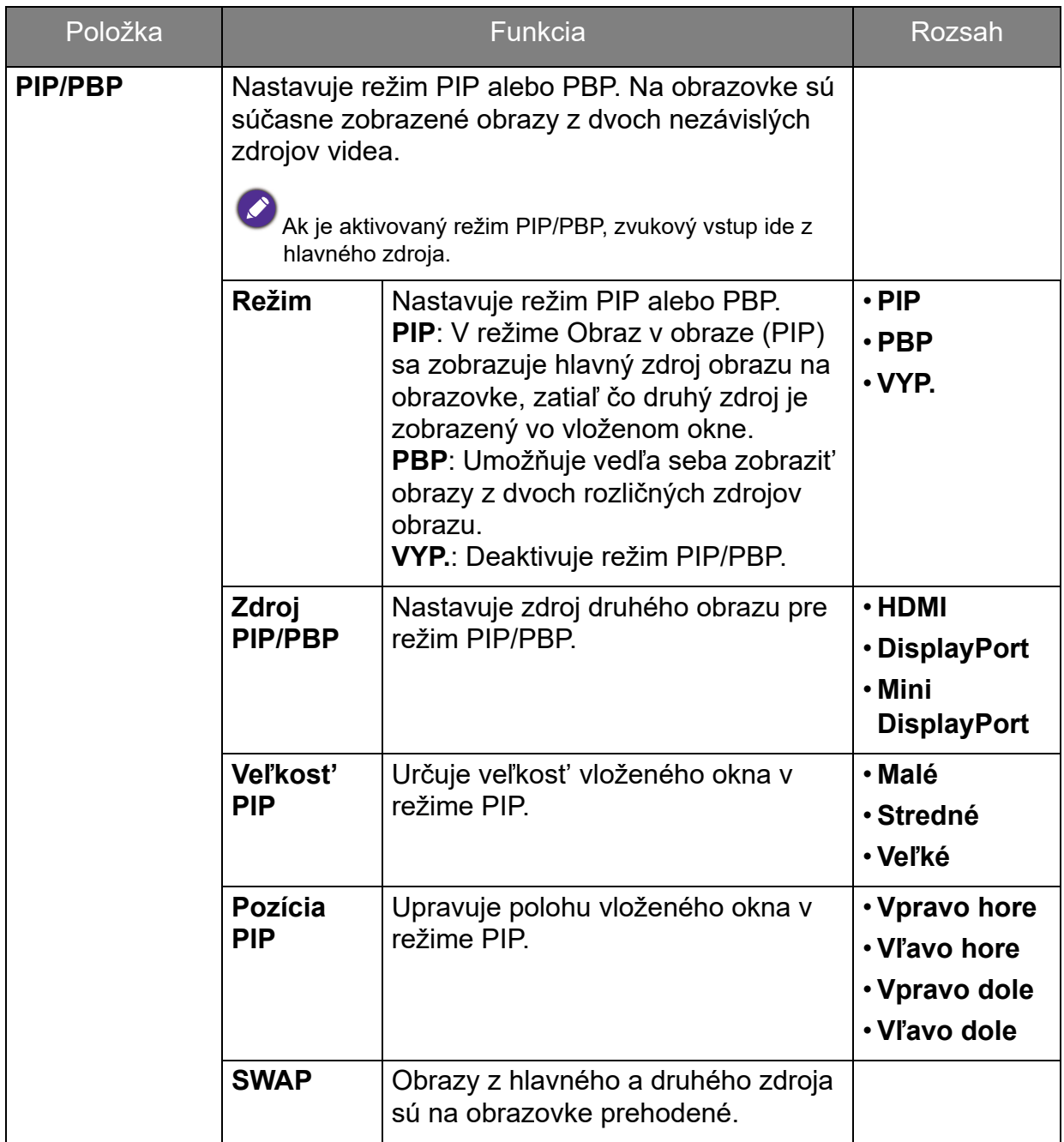

# <span id="page-41-1"></span><span id="page-41-0"></span>Ponuka Obraz

Dostupné možnosti ponuky sa môžu líšit' v závislosti od vstupných zdrojov, funkcií a nastavení. Možnosti ponuky, ktoré nie sú k dispozícii, budú zobrazené sivou farbou. Klávesy, ktoré nie sú k dispozícii, budú deaktivované a zmiznú príslušné ikony OSD. Na modeloch bez určitých funkcií sa ich nastavenia a súvisiace položky v ponuke neobjavia.

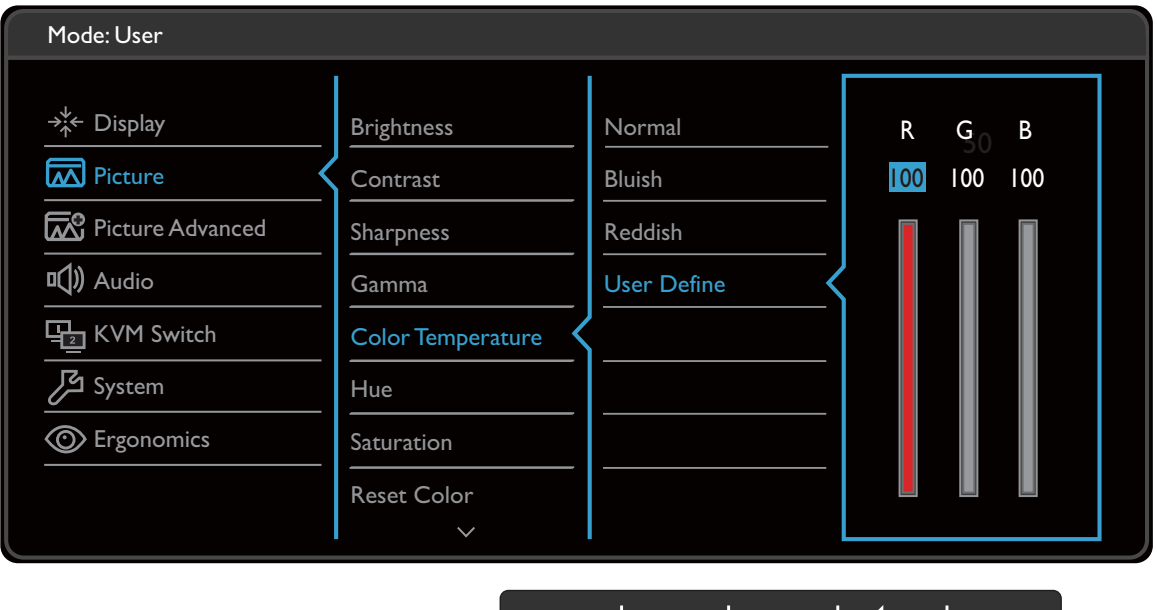

 $\mid$  OK  $\mid$ 

1. V ponuke klávesových skratiek vyberte položku (**Menu (Ponuka)**).

 $\bigwedge$ 

- 2. Pomocou  $\wedge$  alebo  $\vee$  vyberte **Obraz**.
- 3. Vyberte  $\rightarrow$ , čím prejdete do podponuky, a potom vyberte položku ponuky pomocou  $\wedge$  alebo  $\vee$ .
- 4. Pomocou  $\wedge$  alebo  $\vee$  urobte úpravy alebo zvoľte pomocou OK.
- 5. Ak sa chcete vrátiť do predchádzajúcej ponuky, vyberte  $\blacktriangle$ .
- 6. Ak chcete ponuku zavriet', vyberte  $\times$ .

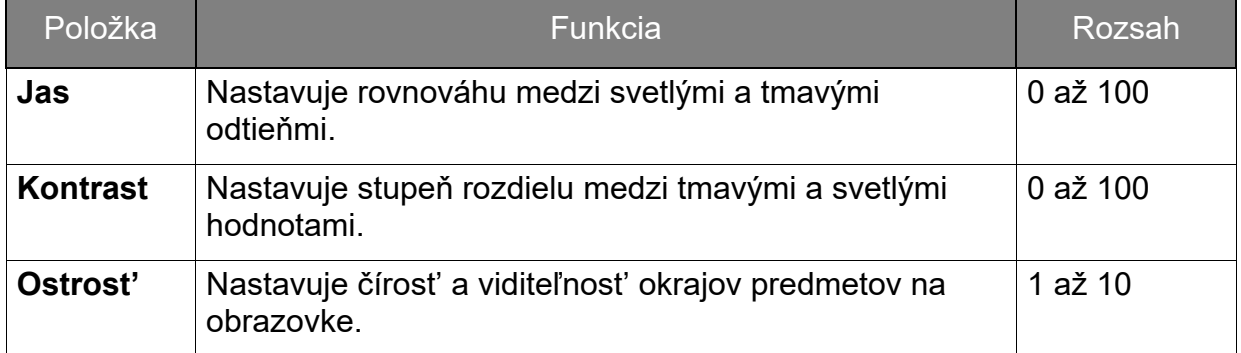

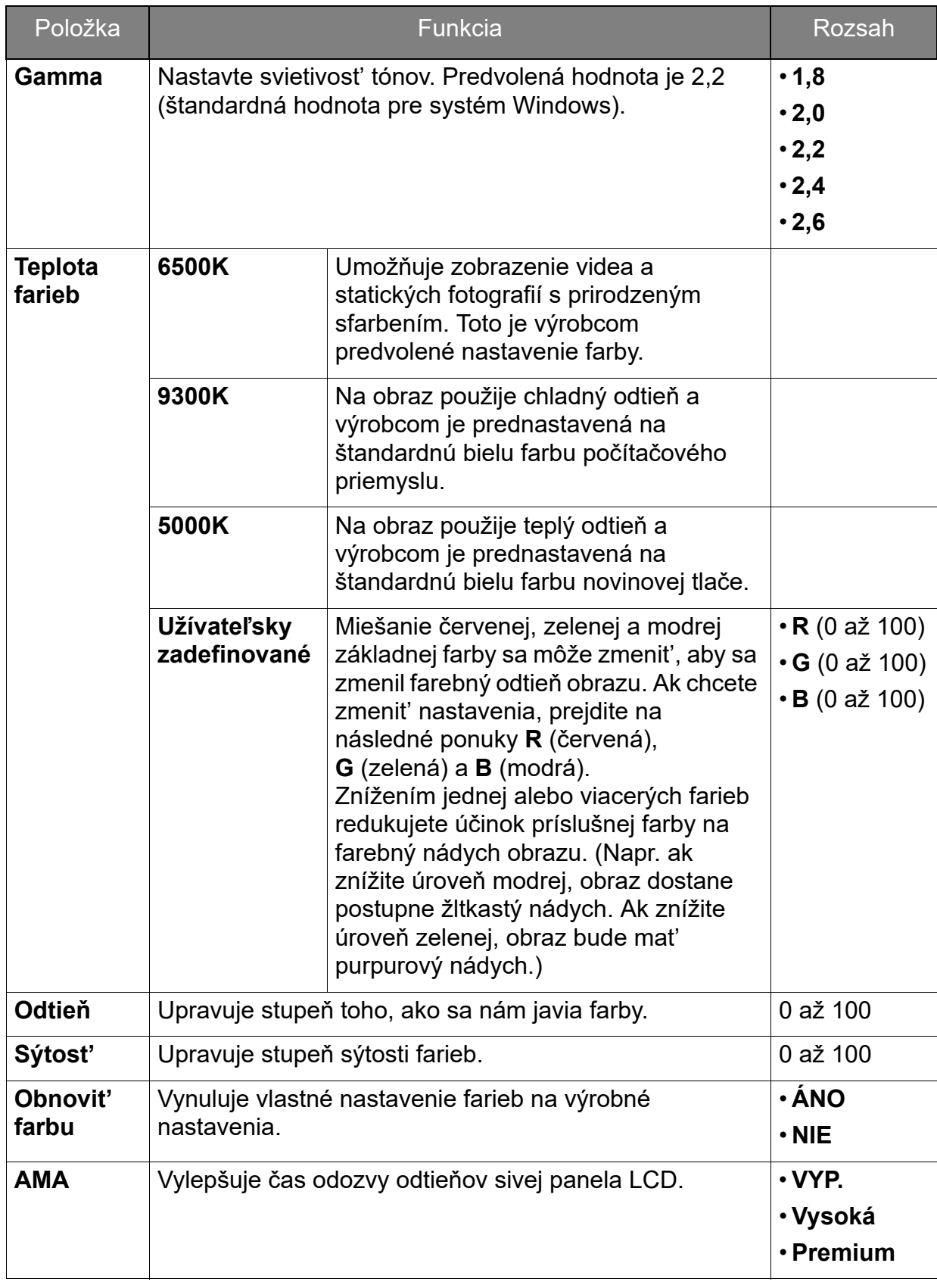

# <span id="page-43-1"></span><span id="page-43-0"></span>Ponuka Obraz - Rozšírené

Dostupné možnosti ponuky sa môžu líšit' v závislosti od vstupných zdrojov, funkcií a nastavení. Možnosti ponuky, ktoré nie sú k dispozícii, budú zobrazené sivou farbou. Klávesy, ktoré nie sú k dispozícii, budú deaktivované a zmiznú príslušné ikony OSD. Na modeloch bez určitých funkcií sa ich nastavenia a súvisiace položky v ponuke neobjavia.

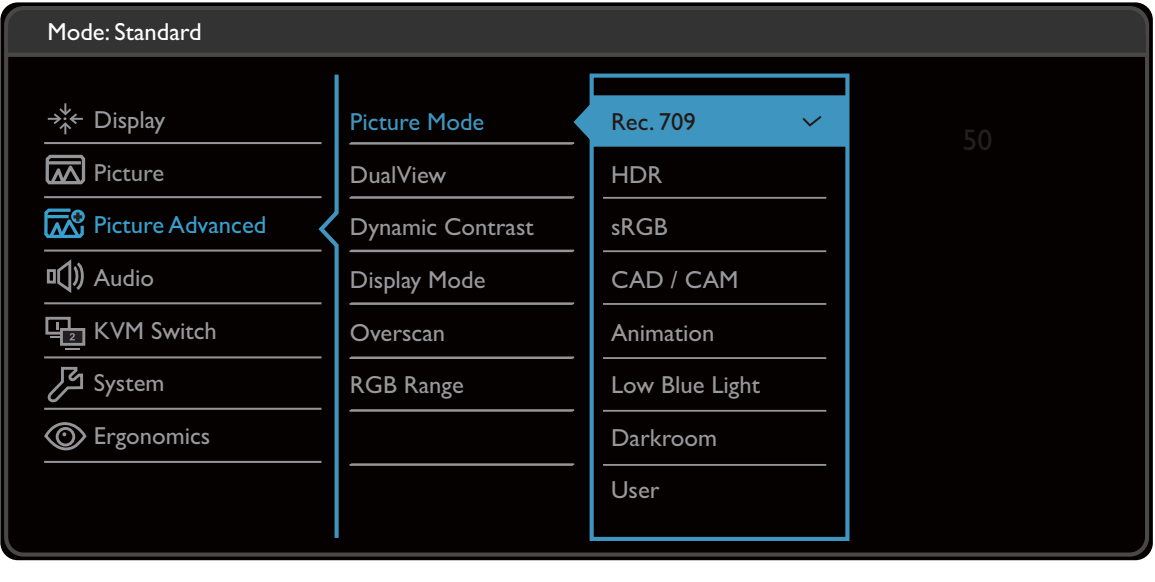

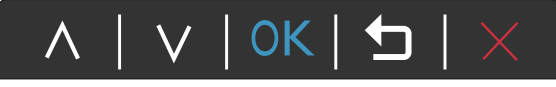

- 1. V ponuke klávesových skratiek vyberte položku (**Menu (Ponuka)**).
- 2. Pomocou  $\wedge$  alebo  $\vee$  vyberte **Obraz Rozšírené**.
- 3. Vyberte  $\rightarrow$ , čím prejdete do podponuky, a potom vyberte položku ponuky pomocou  $\wedge$  alebo  $\vee$ .
- 4. Pomocou  $\wedge$  alebo  $\vee$  urobte úpravy alebo zvoľte pomocou OK.
- 5. Ak sa chcete vrátiť do predchádzajúcej ponuky, vyberte  $\blacktriangle$ .
- 6. Ak chcete ponuku zavriet', vyberte  $\times$ .

<span id="page-44-0"></span>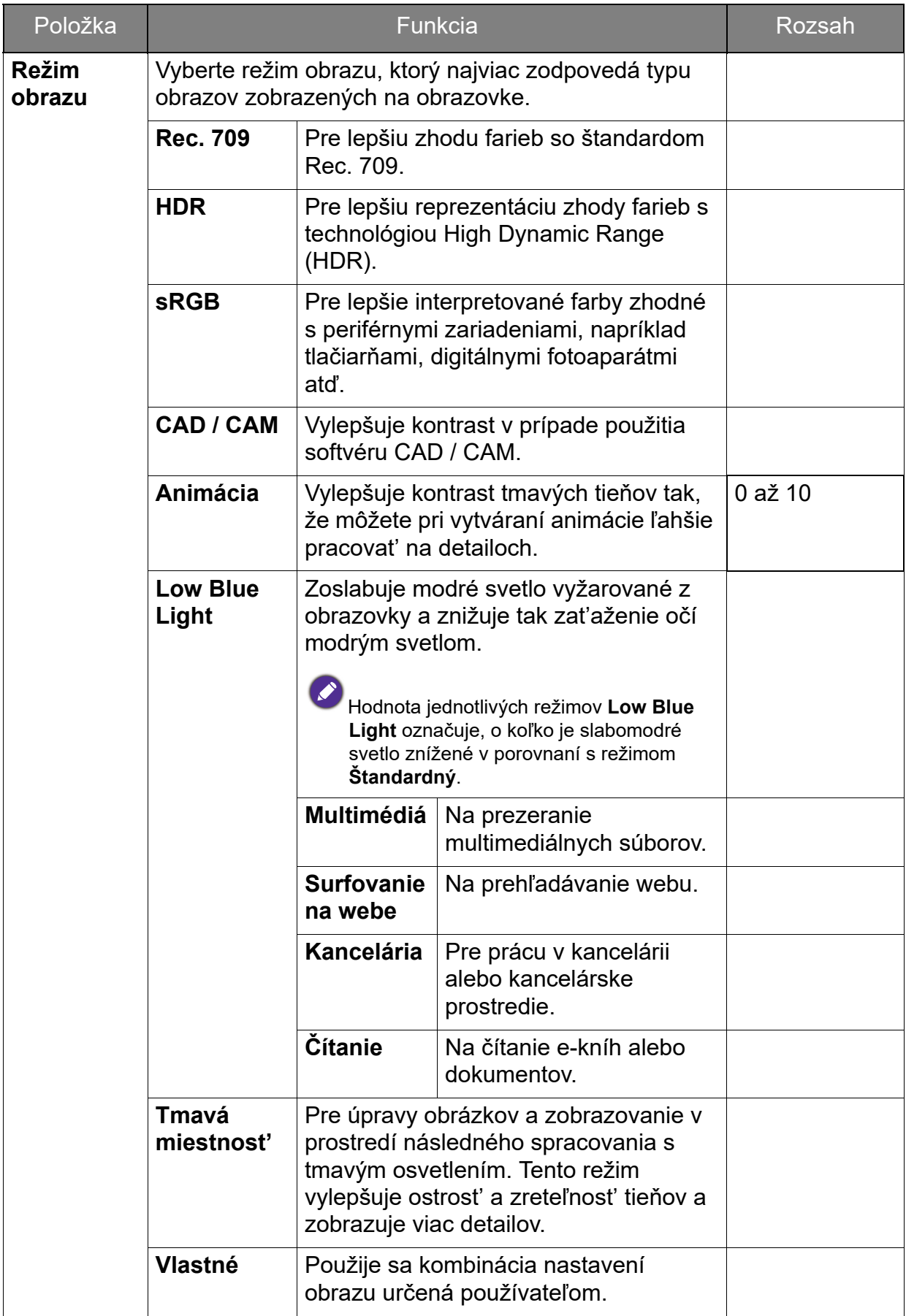

<span id="page-45-0"></span>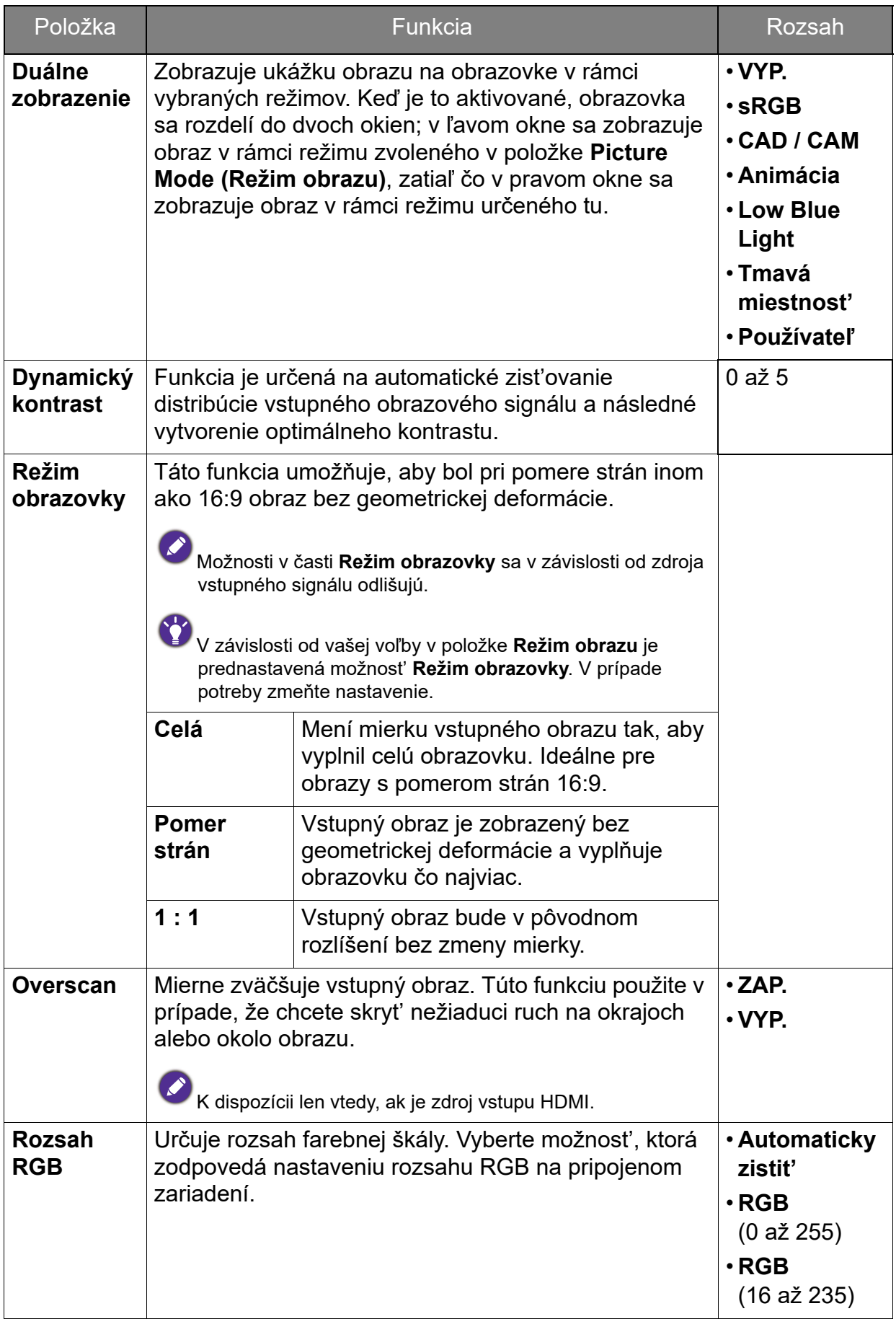

# <span id="page-46-1"></span><span id="page-46-0"></span>Ponuka Zvuk

Dostupné možnosti ponuky sa môžu líšit' v závislosti od vstupných zdrojov, funkcií a nastavení. Možnosti ponuky, ktoré nie sú k dispozícii, budú zobrazené sivou farbou. Klávesy, ktoré nie sú k dispozícii, budú deaktivované a zmiznú príslušné ikony OSD. Na modeloch bez určitých funkcií sa ich nastavenia a súvisiace položky v ponuke neobjavia.

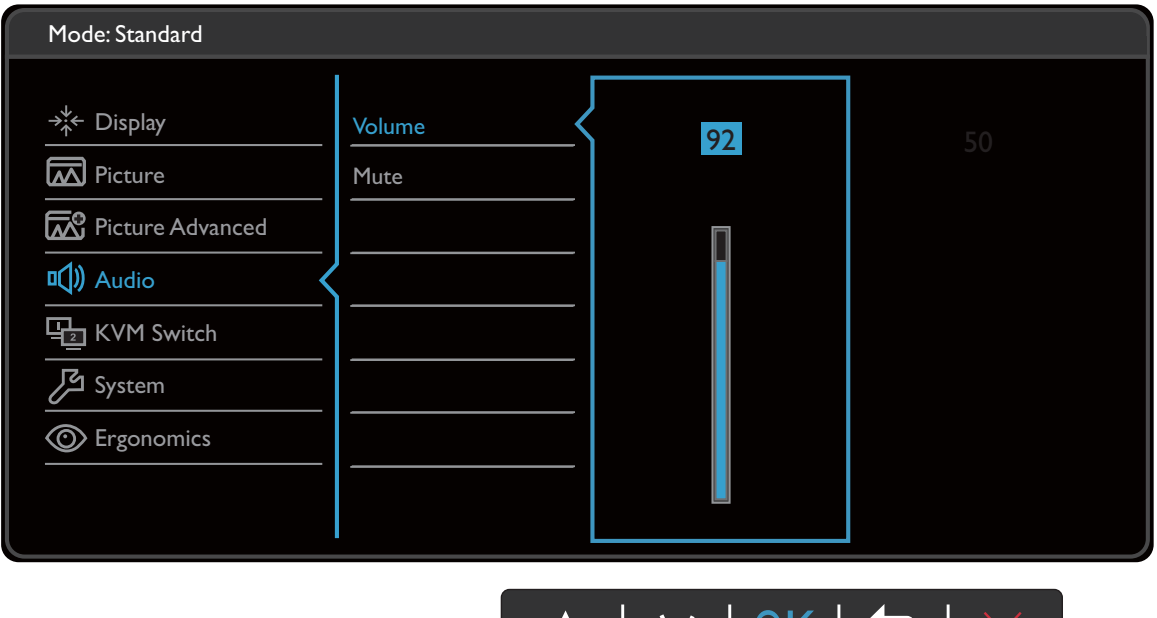

1. V ponuke klávesových skratiek vyberte položku (**Menu (Ponuka)**).

 $\sqrt{}$ 

 $\overline{\phantom{a}}$  ON

- 2. Pomocou  $\wedge$  alebo  $\vee$  vyberte **Zvuk**.
- 3. Vyberte  $\rightarrow$ , čím prejdete do podponuky, a potom vyberte položku ponuky pomocou  $\wedge$  alebo  $\vee$
- 4. Pomocou  $\wedge$  alebo  $\vee$  urobte úpravy alebo zvoľte pomocou OK.
- 5. Ak sa chcete vrátiť do predchádzajúcej ponuky, vyberte  $\blacktriangle$ .
- 6. Ak chcete ponuku zavriet', vyberte  $\times$ .

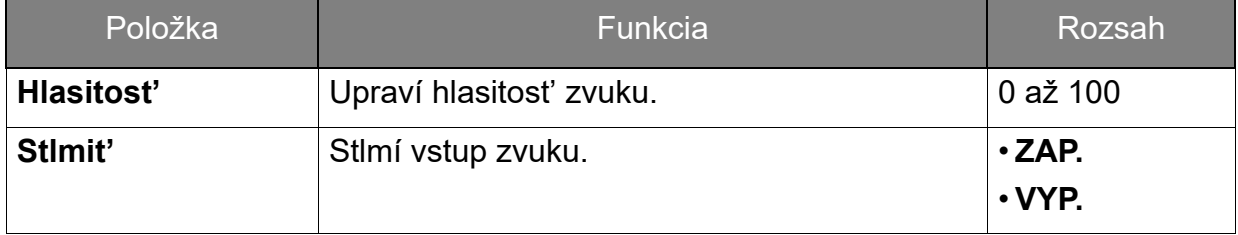

# <span id="page-47-1"></span><span id="page-47-0"></span>Ponuka funkcie KVM Switch (Spínač KVM)

Dostupné možnosti ponuky sa môžu líšit' v závislosti od vstupných zdrojov, funkcií a nastavení. Možnosti ponuky, ktoré nie sú k dispozícii, budú zobrazené sivou farbou. Klávesy, ktoré nie sú k dispozícii, budú deaktivované a zmiznú príslušné ikony OSD. Na modeloch bez určitých funkcií sa ich nastavenia a súvisiace položky v ponuke neobjavia.

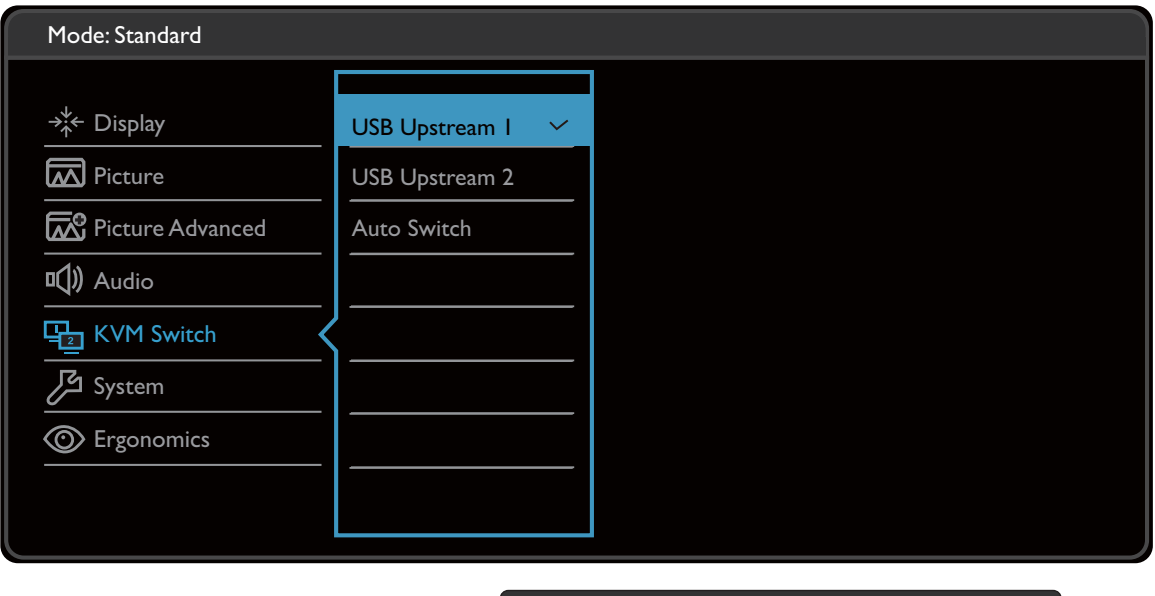

 $V$  | OK |  $\bigtriangleup$ 

1. V ponuke klávesových skratiek vyberte položku (**Menu (Ponuka)**).

 $\Lambda$ 

- 2. Pomocou  $\Lambda$  alebo  $\lor$  vyberte **KVM Switch (Spínač KVM)**.
- 3. Vyberte  $\rightarrow$ , čím prejdete do podponuky, a potom vyberte položku ponuky pomocou  $\wedge$  alebo  $\vee$ .
- 4. Pomocou  $\wedge$  alebo  $\vee$  urobte úpravy alebo zvoľte pomocou OK.
- 5. Ak sa chcete vrátiť do predchádzajúcej ponuky, vyberte  $\blacktriangle$ .
- 6. Ak chcete ponuku zavriet', vyberte  $\times$ .

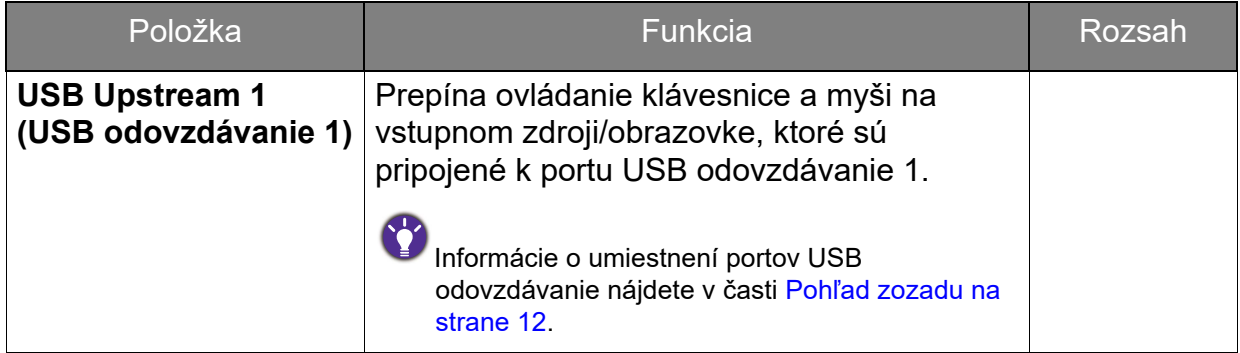

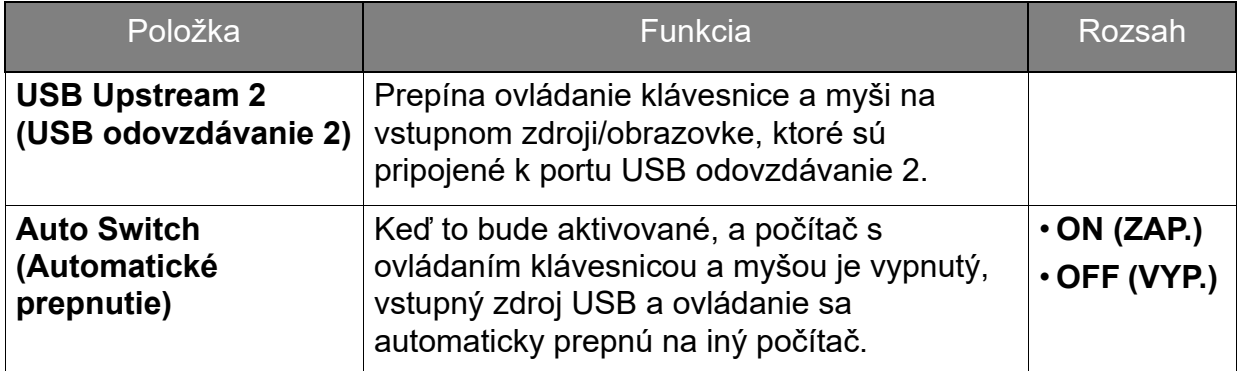

# <span id="page-49-1"></span><span id="page-49-0"></span>Ponuka Systém

Dostupné možnosti ponuky sa môžu líšit' v závislosti od vstupných zdrojov, funkcií a nastavení. Možnosti ponuky, ktoré nie sú k dispozícii, budú zobrazené sivou farbou. Klávesy, ktoré nie sú k dispozícii, budú deaktivované a zmiznú príslušné ikony OSD. Na modeloch bez určitých funkcií sa ich nastavenia a súvisiace položky v ponuke neobjavia.

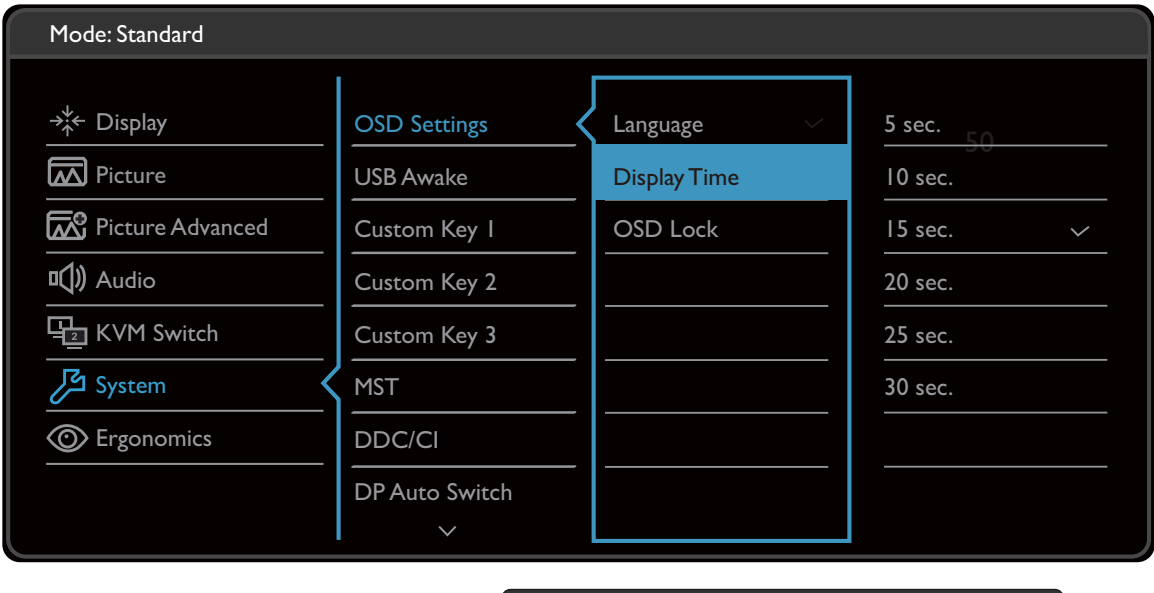

 $V$  | OK |  $\bigtriangleup$ 

1. V ponuke klávesových skratiek vyberte položku (**Menu (Ponuka)**).

 $\Lambda$ 

- 2. Pomocou  $\wedge$  alebo  $\vee$  vyberte **Systém**.
- 3. Vyberte  $\rightarrow$ , čím prejdete do podponuky, a potom vyberte položku ponuky pomocou  $\wedge$  alebo  $\vee$ .
- 4. Pomocou  $\wedge$  alebo  $\vee$  urobte úpravy alebo zvoľte pomocou OK.
- 5. Ak sa chcete vrátiť do predchádzajúcej ponuky, vyberte  $\blacktriangle$ .
- 6. Ak chcete ponuku zavriet', vyberte  $\times$ .

<span id="page-50-0"></span>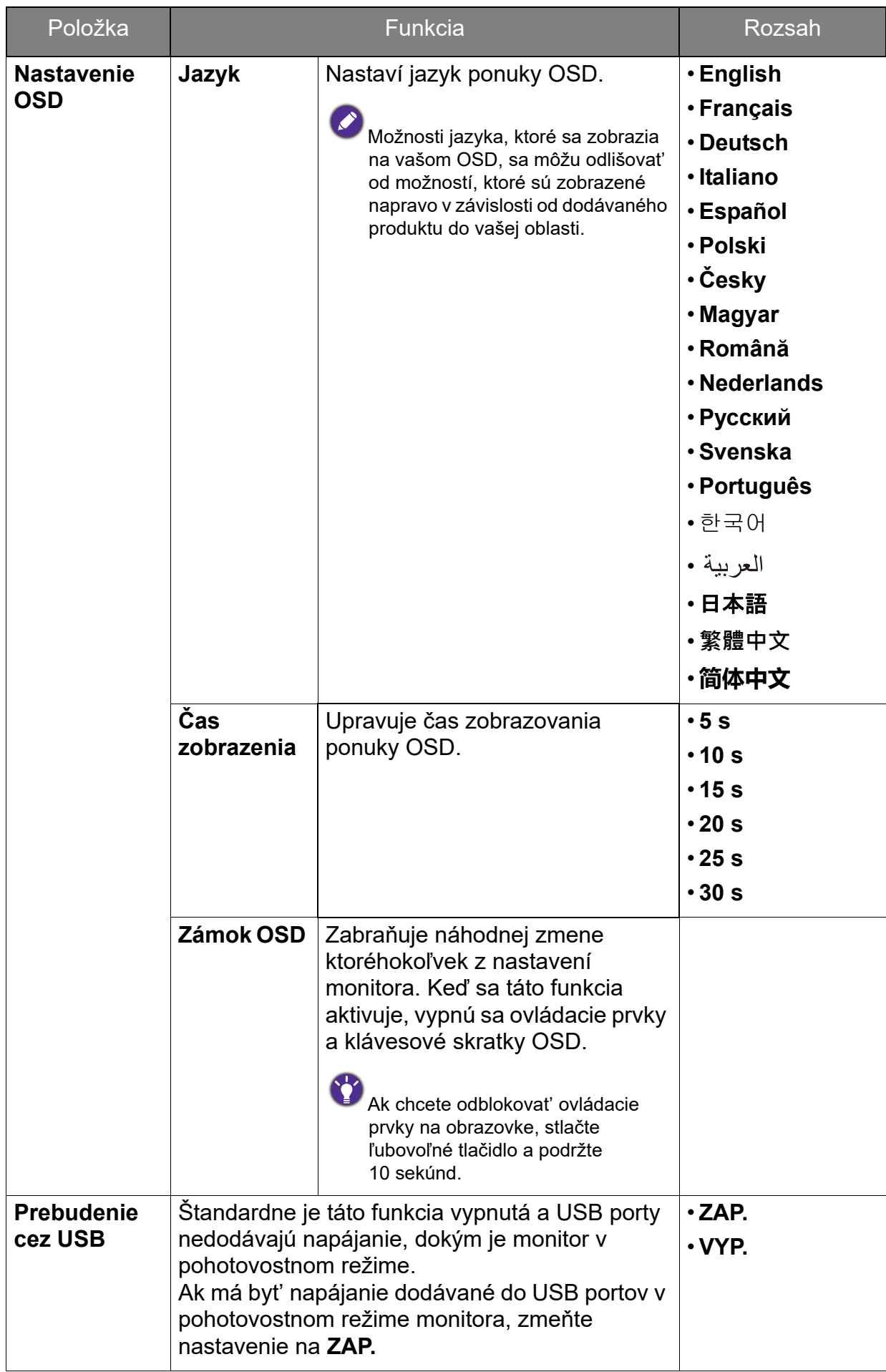

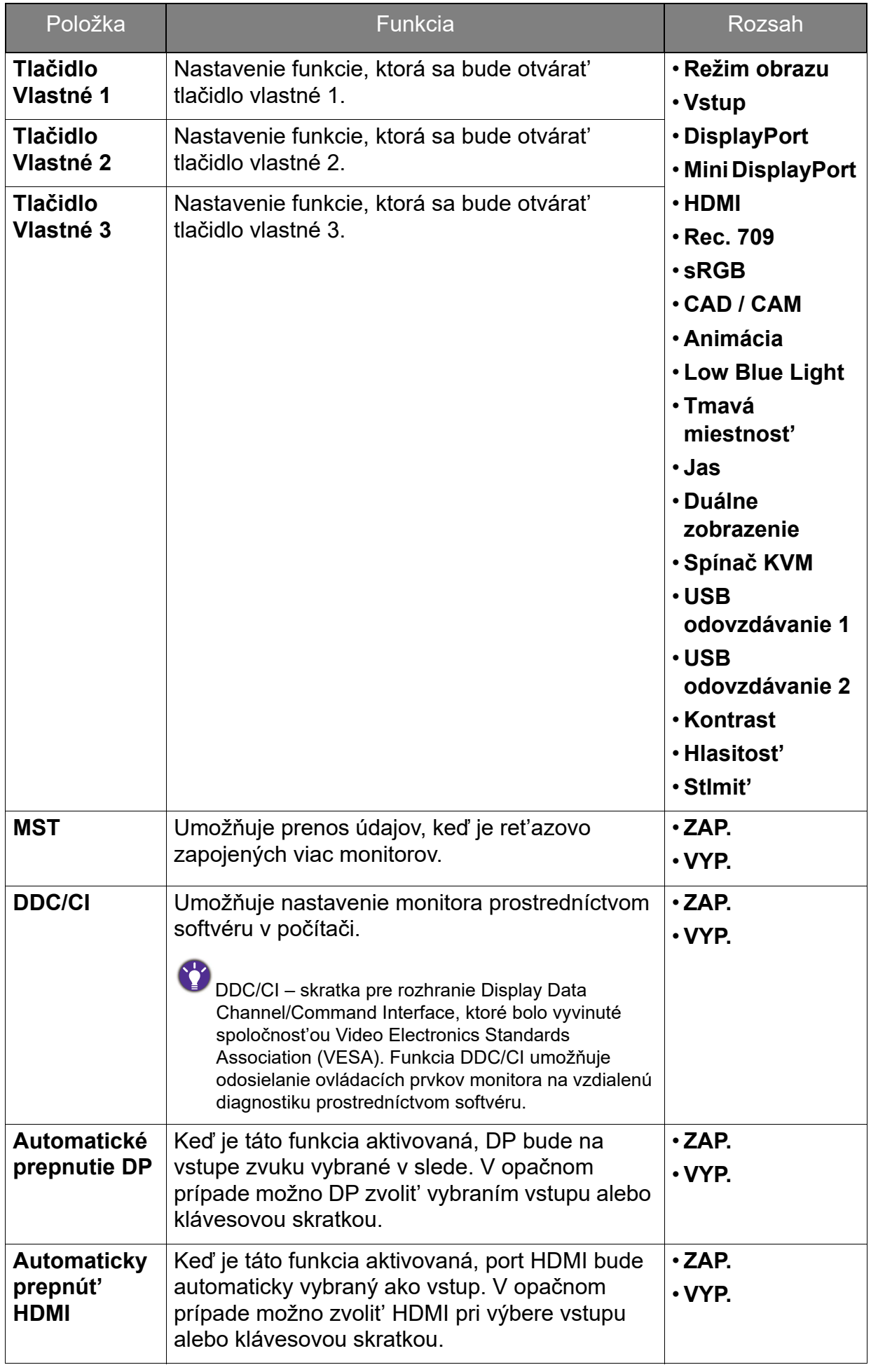

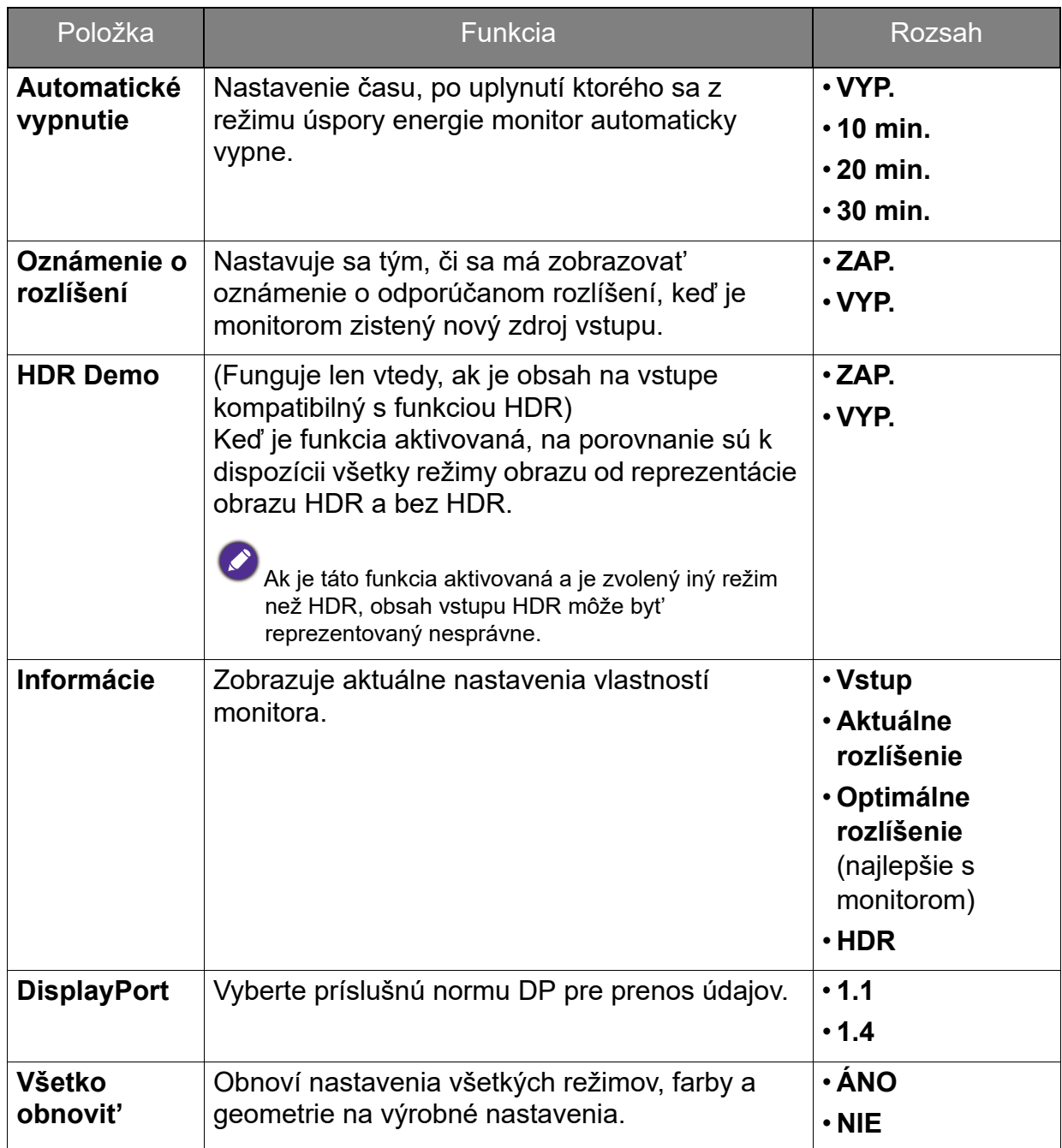

# <span id="page-53-1"></span><span id="page-53-0"></span>Ponuka Ergonómia

Dostupné možnosti ponuky sa môžu líšit' v závislosti od vstupných zdrojov, funkcií a nastavení. Možnosti ponuky, ktoré nie sú k dispozícii, budú zobrazené sivou farbou. Klávesy, ktoré nie sú k dispozícii, budú deaktivované a zmiznú príslušné ikony OSD. Na modeloch bez určitých funkcií sa ich nastavenia a súvisiace položky v ponuke neobjavia.

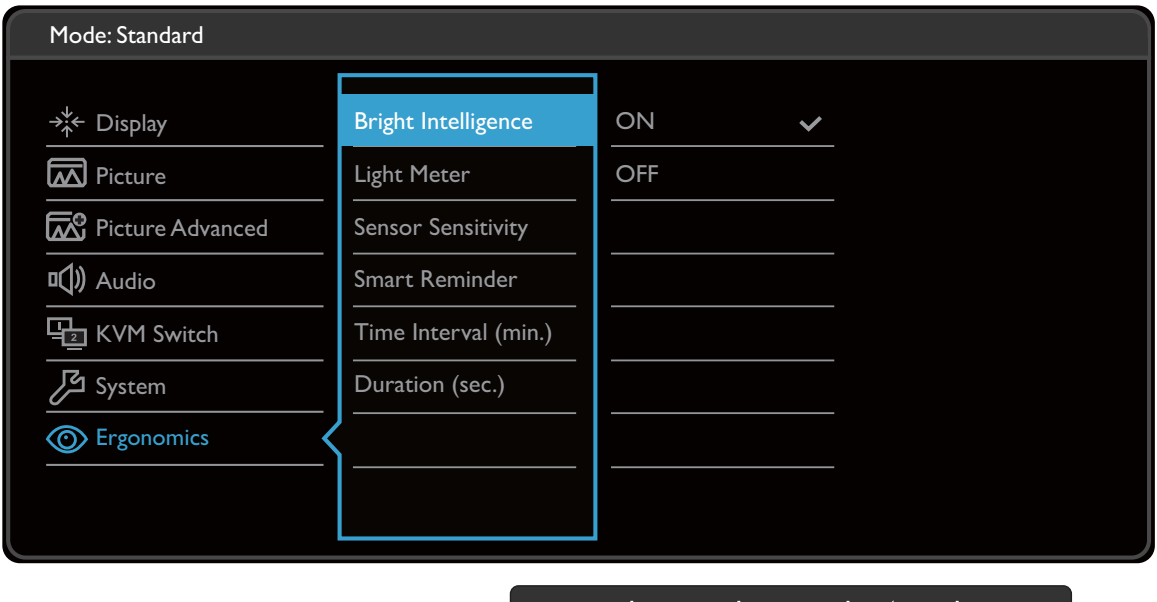

1. V ponuke klávesových skratiek vyberte položku (**Menu (Ponuka)**).

 $\bigwedge$ 

- 2. Pomocou  $\wedge$  alebo  $\vee$  vyberte **Ergonómia**.
- 3. Vyberte  $\rightarrow$ , čím prejdete do podponuky, a potom vyberte položku ponuky pomocou  $\wedge$  alebo  $\vee$
- 4. Pomocou  $\wedge$  alebo  $\vee$  urobte úpravy alebo zvoľte pomocou OK.
- 5. Ak sa chcete vrátiť do predchádzajúcej ponuky, vyberte  $\blacktriangle$ .
- 6. Ak chcete ponuku zavriet', vyberte  $\times$ .

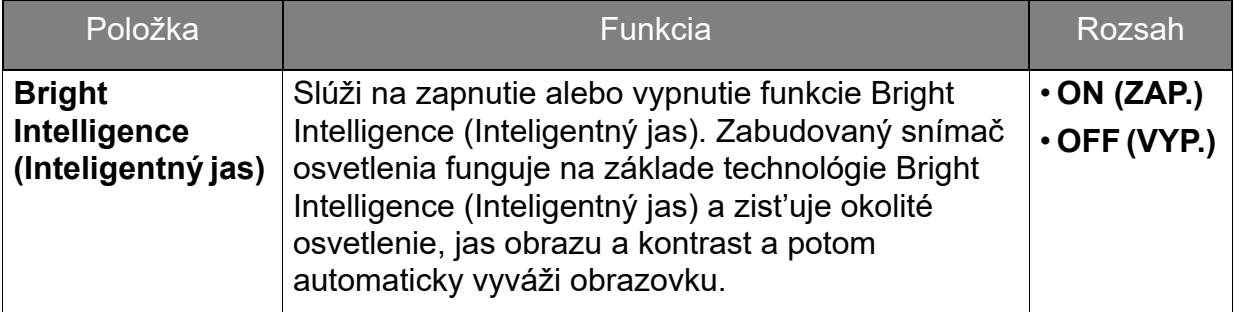

<span id="page-54-0"></span>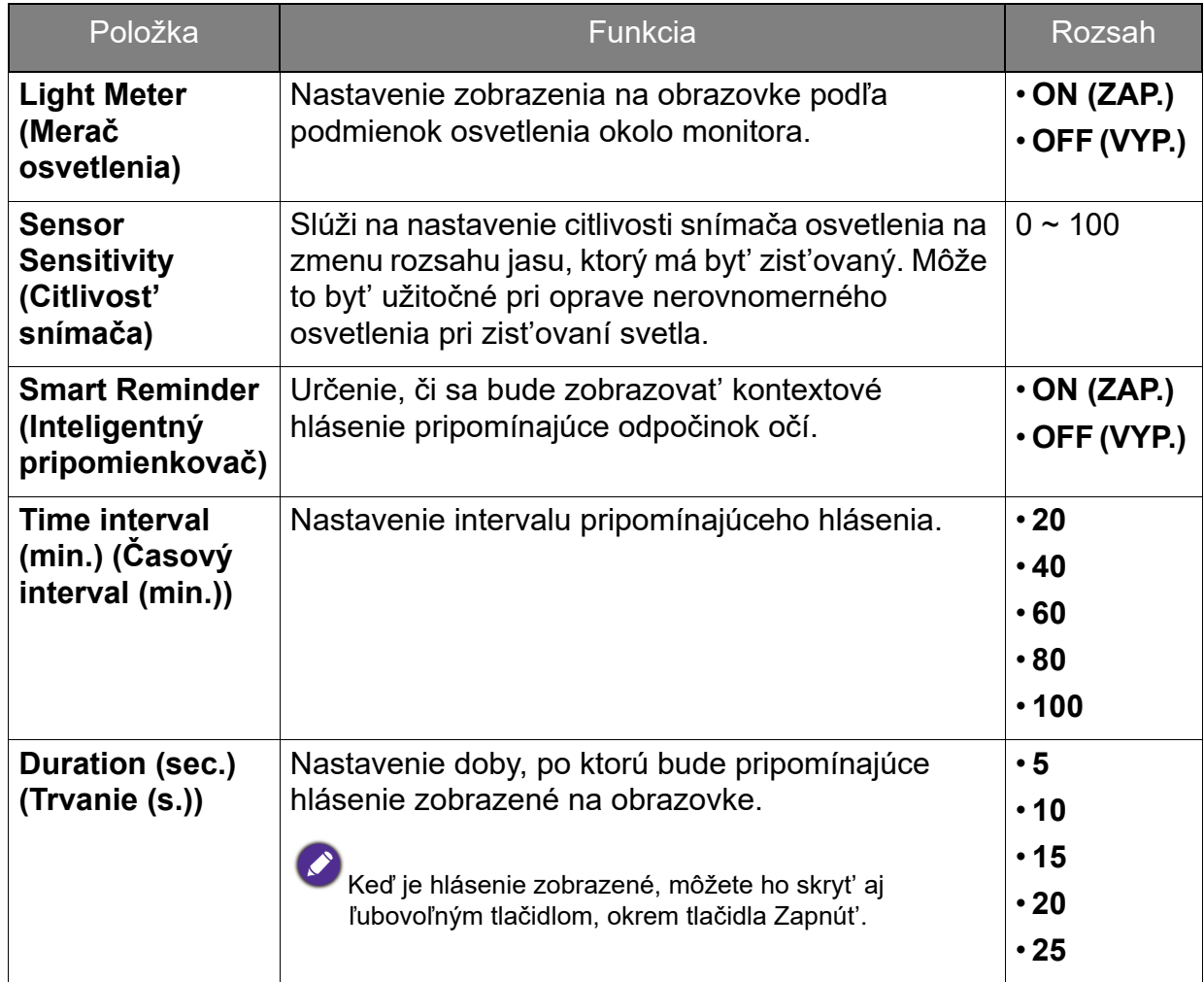

# <span id="page-55-0"></span>Riešenie problémov

# <span id="page-55-1"></span>Často kladené otázky (FAQ)

Spracovanie obrázkov

#### Obraz je rozmazaný.

Z webovej stránky si prevezmite **Resolution file (Súbor rozlíšenie)** (viď [Podpora](#page-3-1)  [produktu na strane 4\)](#page-3-1). Pozrite čast' "**Nastavenie rozlíšenia obrazovky**". Potom vyberte správne rozlíšenie, obnovovaciu frekvenciu a urobte nastavenia podľa týchto pokynov.

Vyskytuje sa rozmazanie len pri rozlíšení nižšom ako prirodzené (maximálne) rozlíšenie?

Z webovej stránky si prevezmite **Resolution file (Súbor rozlíšenie)** (viď [Podpora](#page-3-1)  [produktu na strane 4\)](#page-3-1). Pozrite čast' "**Nastavenie rozlíšenia obrazovky**". Vyberte prirodzené rozlíšenie.

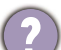

Sú viditeľné chyby pixlov.

Jeden z viacerých pixlov je stále čierny, jeden alebo viacero pixlov sú stále biele, jeden alebo viacero pixlov je stále červených, zelených, modrých alebo sú inej farby.

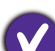

• Vyčistite LCD obrazovku.

- Zapnite a vypnite napájanie.
- Sú to obrazové body, ktoré sú stále zapnuté alebo vypnuté a predstavujú prirodzenú chybu, ktorá sa vyskytuje v technológii LCD.

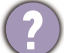

Obraz má nesprávne sfarbenie.

Má žltý, modrý alebo ružový vzhľad.

Prejdite na **Obraz** a **Obnovit' farbu** a potom pomocou voľby **ÁNO** vynulujte nastavenie farieb na výrobcom predvolené.

Ak obraz stále nie je správny a OSD má tiež nesprávne sfarbenie znamená to, že vo vstupnom signáli chýba jedna z troch základných farieb. Teraz skontrolujte konektory signálového kábla. Ak je ohnutý alebo odlomený ktorýkoľvek z kolíkov, kontaktujte vášho predajcu, u ktorého získate potrebnú podporu.

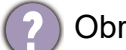

Obraz je rozmazaný, bliká alebo sa mihá.

Z webovej stránky si prevezmite **Resolution file (Súbor rozlíšenie)** (viď [Podpora](#page-3-1)  [produktu na strane 4\)](#page-3-1). Pozrite čast' "**Nastavenie rozlíšenia obrazovky**". Potom vyberte správne rozlíšenie, obnovovaciu frekvenciu a urobte nastavenia podľa týchto pokynov.

- Monitor je spustený vo svojom pôvodnom rozlíšení, ale obraz je stále deformovaný.
- Obrazy z rôznych vstupných zdrojov sa môžu zobrazovat' na monitore spustenom v prirodzenom rozlíšení deformované alebo natiahnuté. Ak chcete mat' optimálny výkon obrazovky pri každom type vstupného zdroja, môžete pomocou funkcie **Režim obrazovky** nastavit' správny pomer strán pre jednotlivé vstupné zdroje. Podrobnosti nájdete v časti [Režim obrazovky na strane 46.](#page-45-0)

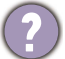

Obraz je nesprávne posunutý na jednu zo strán.

- Z webovej stránky si prevezmite **Resolution file (Súbor rozlíšenie)** (viď [Podpora](#page-3-1)  [produktu na strane 4\)](#page-3-1). Pozrite čast' "**Nastavenie rozlíšenia obrazovky**". Potom vyberte správne rozlíšenie, obnovovaciu frekvenciu a urobte nastavenia podľa týchto pokynov.
- Na obrazovke je vidiet' slabý tieň zobrazeného statického obrazu.
	- Aktivujte funkciu správy napájania, aby váš počítač a monitor prešli do režimu "spánku" s malým napájaním, keď sa aktívne nepoužívajú.
	- Používajte šetrič obrazovky, aby ste zabránili vypáleniu obrazu na obrazovke.

#### LED indikátor napájania

- LED indikátor je biely alebo oranžový.
	- Ak LED indikátor svieti stále bielym svetlom, monitor je zapnutý.
	- Ak LED indikátor svieti bielym svetlom a na obrazovke je zobrazené hlásenie **Out of Range (Mimo rozsah)**, znamená to, že používate režim obrazovky, ktorý tento monitor nepodporuje. Zmeňte nastavenie na jeden z podporovaných režimov. Z webovej stránky si prevezmite **Resolution file (Súbor rozlíšenie)** (viď [Podpora](#page-3-1)  [produktu na strane 4](#page-3-1)). Pozrite čast' "**Nastavenie rozlíšenia obrazovky**". Potom vyberte správne rozlíšenie, obnovovaciu frekvenciu a urobte nastavenia podľa týchto pokynov.
	- Ak je LED indikátor podsvietený na oranžovo, je aktívny režim správy napájania. Stlačte ktorékoľvek tlačidlo na klávesnici od počítača alebo pohnite myšou. Ak to nepomôže, skontrolujte konektory signálového kábla. Ak je ohnutý alebo odlomený ktorýkoľvek z kolíkov, kontaktujte vášho predajcu, u ktorého získate potrebnú podporu.
	- Ak LED indikátor nesvieti, skontrolujte elektrickú zásuvku, externé napájanie a hlavný spínač.

#### Ovládacie prvky na obrazovke

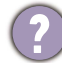

Ovládacie prvky na obrazovke nie sú k dispozícii.

Ak chcete odblokovat' ovládacie prvky na obrazovke, keď je predvolené ich zablokovanie, stlačte ľubovoľné tlačidlo a podržte 10 sekúnd.

### Hlásenia na obrazovke

Hlásenie **Mimo rozsah** na obrazovke počas procesu spúšt'ania počítača.

Ak sa počas spúšt'ania počítača objaví na obrazovke hlásenie **Mimo rozsah**, znamená to, operačným systémom alebo grafickou kartou bola spôsobená nekompatibilita v počítači. Systém automaticky upraví obnovovaciu frekvenciu. Stačí počkat', kým sa operačný systém spustí.

### Zvuk

- Zo zabudovaných reproduktorov nevychádza žiadny zvuk. (len vybrané modely)
- Skontrolujte, či je správne pripojený požadovaný kábel na vstupe zvukových signálov. Podrobnosti nájdete v časti [Pripojte slúchadlá. na strane 16.](#page-15-0)
- Zvýšte hlasitost' (hlasitost' je možno stlmená alebo príliš nízka).
- Odoberte slúchadlá alebo externé reproduktory. (Ak sú pripojené k monitoru, zabudované reproduktory sú automaticky stlmené.)
- Z pripojených externých reproduktorov nevychádza žiadny zvuk.
	- Odpojte slúchadlá (ak sú slúchadlá pripojené k monitoru).
	- Skontrolujte, či je správne pripojený kábel výstupnej linky.
	- Ak sú externé reproduktory napájané z rozhrania USB, skontrolujte správnost' pripojenia USB.
	- Zvýšte hlasitost' (hlasitost' je možno stlmená alebo príliš nízka) na externých reproduktoroch.

### Snímače

- Snímač svetla na monitore nefunguje správne.
- Snímač svetla je umiestnený vpredu v spodnej časti monitora. Skontrolujte:
- Či ste odstránili ochrannú nálepku snímača.
- Či je funkcia Bright Intelligence (Inteligentný jas) zapnutá. Skontrolujte položky **Ergonomics (Ergonómia)** > **Bright Intelligence (Inteligentný jas)**.
- Ak sa pred snímačom nachádzajú nejaké prekážky, zabraňujú snímaču správne zist'ovat' osvetlenie.
- Skontrolujte, či sa pred snímačom nenachádzajú nejaké predmety alebo oblečenie v jasných farbách. Svetlé farby (najmä biela a fluorescenčné farby) odrážajú svetlo a snímač nemôže zistit' hlavné zdroje osvetlenia.

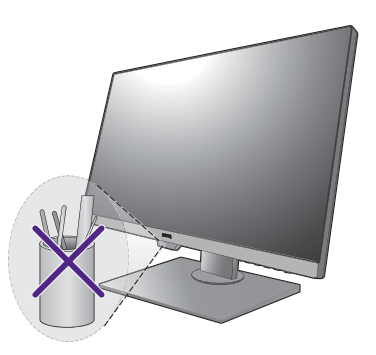

### **HDR**

Na obrazovke sa objavuje hlásenie **HDR: Emulated (HDR: Emulované)**.

To znamená, že vstupný obsah nie je kompatibilný s funkciou HDR a monitor je v režime emulovaného HDR. Pozrite čast' [Práca s technológiou HDR na strane 37](#page-36-1) a skontrolujte, či sa používa podporovaný prehrávač, obsah a kábel s certifikátom.

### Pripojenie MST

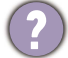

Funkcia MST nepracuje.

- Zaistite, aby bola zvolená položka **ON (ZAP.)** v ponuke **System (Systém)** > **MST**.
- Zaistite, aby grafická karta na počítači podporovala rozhranie DP 1.4 pre funkciu MST.

# <span id="page-58-0"></span>Potrebujete ďalšiu pomoc?

Ak problémy pretrvávajú aj po preštudovaní tejto príručky, obrát'te sa na miesto, kde ste výrobok zakúpili, prípadne navštívte lokálnu webovú stránku [Support.BenQ.com,](Support.BenQ.com) kde nájdete ďalšiu podporu a miestnu zákaznícku službu.